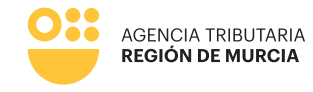

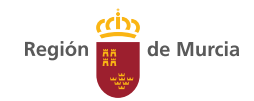

# **600 Modelo**

**Guía de ayuda para la confección telemática del modelo 600. Impuesto sobre transmisiones patrimoniales y actos jurídicos documentados.** 

> **Procedimiento 2183 Manual de uso**

> > Marzo 2024

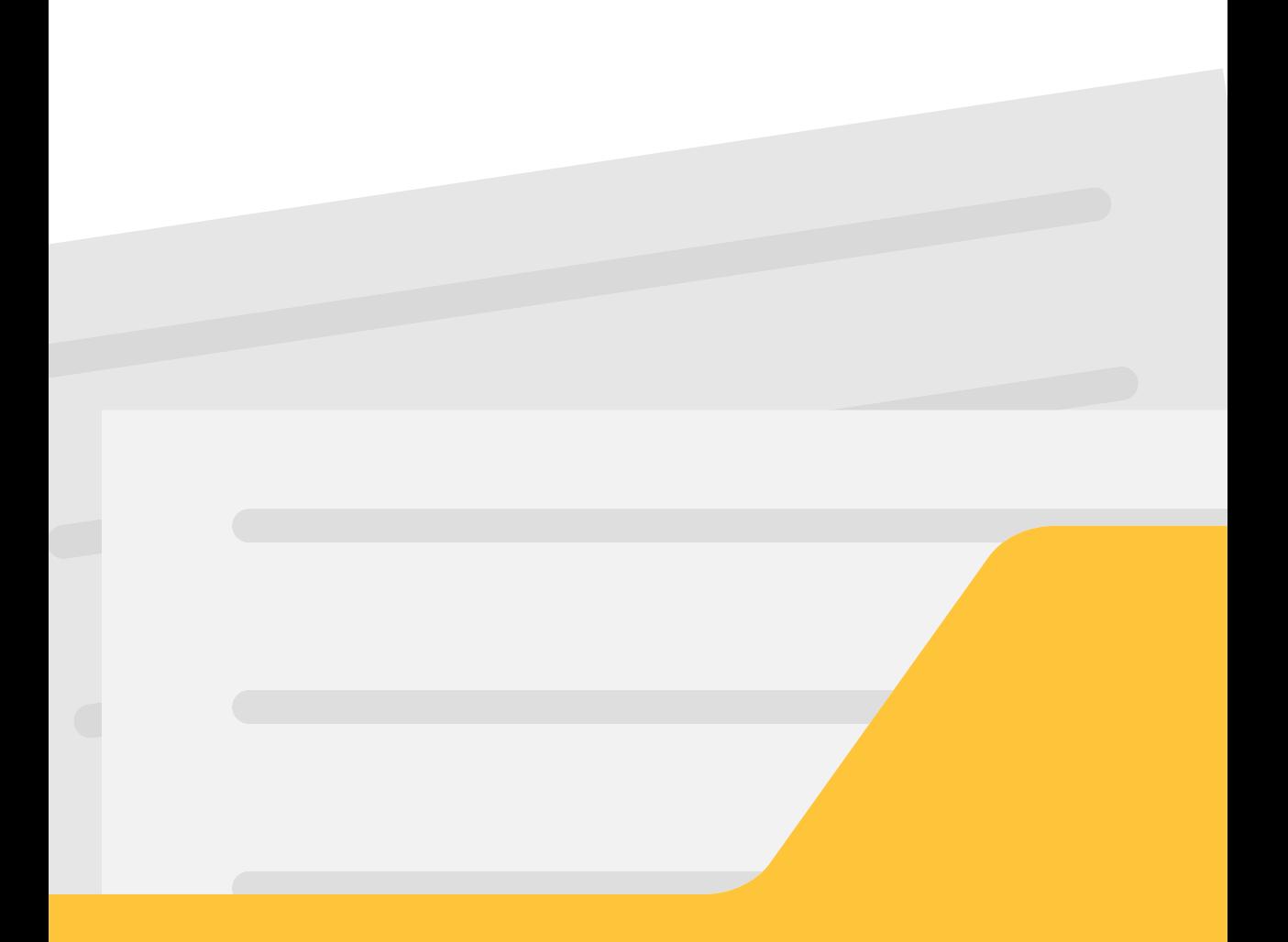

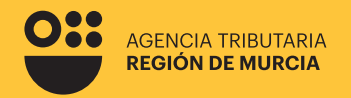

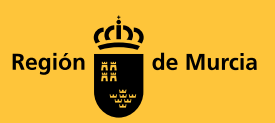

# **600 Modelo**

**Guía de ayuda para la confección telemática del modelo 600.** 

**Impuesto sobre transmisiones patrimoniales y actos jurídicos documentados.** 

**Procedimiento 2183**

Marzo 2024

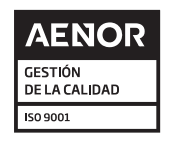

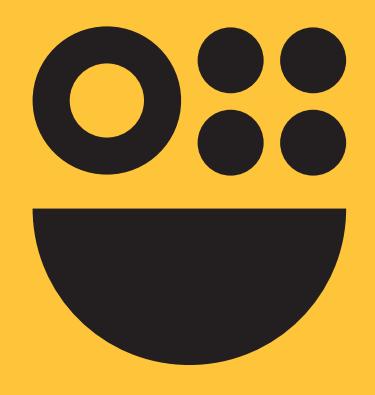

# **Contenidos**

**1. Información general sobre el modelo 600**

- ¿Qué es y para qué se utiliza?
- ¿Cómo se obtiene y dónde se presenta?
- ¿Quién puede presentarlo?
- ¿Qué documentación es necesario adjuntar al modelo?
- ¿Cuál es el plazo para presentar y pagar?
- ¿Cuál es el tipo de gravamen?

# **2. Presentación del modelo 600 en sede electrónica**

Limitaciones y advertencias sobre el uso del modelo telemático Borrador tributario. ¿Qué es y cuándo se puede utilizar? Instrucciones para la cumplimentación del modelo telemático

Modalidades de acceso

Confección del modelo dando de alta una nueva declaración

Confección del modelo a partir de un borrador tributario Pago y presentación

Gestión de declaraciones en trámite o ya presentadas en sede electrónica

# **Información general sobre el modelo 600**

# **¿Qué es y para qué se utiliza?**

El modelo 600 es el modelo oficial que se utiliza para autoliquidar el Impuesto sobre Transmisiones Patrimoniales y Actos Jurídicos Documentados (en adelante ITPAJD), en cualquiera de sus tres modalidades de gravamen: transmisiones patrimoniales onerosas, operaciones societarias y actos jurídicos documentados.

El modelo consta de los siguientes elementos:

# **600 D**

Contiene el cuaderno con la Declaración Liquidación tributaria. Recoge los datos generales relevantes para la autoliquidación del impuesto

# **600 I**

Impreso de Autoliquidación e ingreso de cada uno de los hechos imponibles contenidos en el documento 600 D. Existirán tantos documentos 600 I como hechos imponibles a cargo de un mismo sujeto pasivo se contengan en la escritura o documento. Este documento existirá incluso cuando la cuota a ingresar sea cero euros o el hecho imponible se encuentre exento, no sujeto, prescrito o sometido a cualquier condición suspensiva o resolutoria.

Debe tenerse en cuenta que la confección de este modelo telemáticamente tiene las limitaciones que se le indican en el apartado 2.1 de esta guía.

# **¿Cómo se accede al modelo y dónde se presenta?**

Cuando la Agencia Tributaria de la Región de Murcia (en adelante ATRM) sea competente para la gestión y liquidación del impuesto, el modelo se puede obtener y presentar a través de las siguientes vías:

**Telemáticamente Presencialmente**

#### **Telemáticamente**

Mediante el procedimiento 2138 de la Sede Electrónica de la CARM, que permite la presentación y, en su caso, el pago a través de tarjeta de crédito o débito, sin necesidad de acudir a una oficina presencialmente.

#### **Presencialmente**

Los contribuyentes particulares que no tengan la consideración de profesionales pueden acudir a las oficinas de la ATRM para que se les preste el servicio de Confección de autoliquidación, siendo recomendable, para asegurarse la atención contar con cita previa.

En el caso de que se cuente con el modelo previamente confeccionado y pagado puede acudir a cualquier de las 34 oficinas que la ATRM tiene por la Región, siendo recomendable, para asegurarse la atención contar con una cita previa.

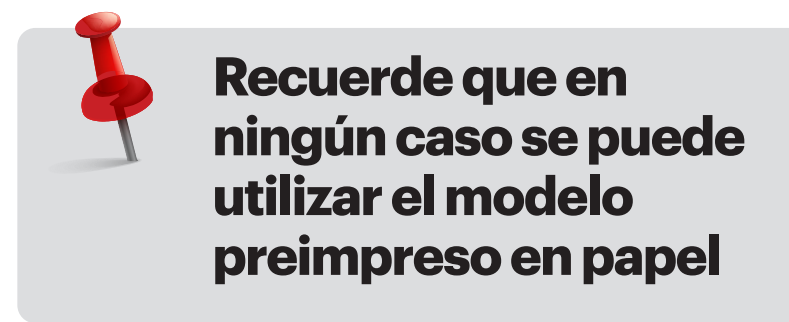

En el caso de que la autoliquidación que deba presentarse esté entre las excluidas de la utilización del modelo telemático (ver Limitaciones del modelo telemático) o el pago no sea posible por las limitaciones del instrumento de pago (tarjeta de débito o crédito) sin que se solicite aplazamiento/fraccionamiento, se recomienda acudir a una oficina de la ATRM o a un profesional autorizado como colaborador social para su confección a través del programa PACO.

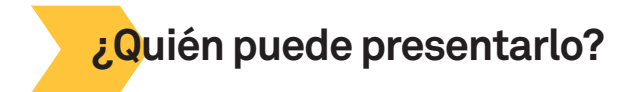

El sujeto pasivo, que es el obligado al pago, puede presentar el formulario en nombre propio, a través de representante debidamente acreditado, a través de un colaborador de la ATRM en alguna de las oficinas habilitadas para ello o a través de un profesional colaborador social de la ATRM autorizado.

Recuerde que este formulario solo debe utilizarse cuando la Comunidad Autónoma de la Región de Murcia, a través de la ATRM, sea la competente para la gestión del Impuesto de Transmisiones Patrimoniales y Actos Jurídicos Documentados que, en su caso, grave el hecho o hechos imponibles que se declaran.

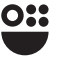

# **¿Qué documentación es necesario adjuntar al modelo?**

En todo caso:

- Documento público (escritura notarial, documento judicial, etc.) o documento privado (contrato, por ejemplo) comprensivo del hecho imponible o de los hechos imponibles que se declaran.
- En el caso de transmisión de embarcaciones o aeronaves, la documentación técnica descriptiva de ambas (hoja de asiento o certificado de navegabilidad en el caso de embarcaciones, ficha técnica, etc.)
- Los NIF del transmitente y del adquirente, salvo en el caso de que se actúe en nombre propio.
- Documento acreditativo de la representación, en su caso.

En la presentación telemática, además de la anterior:

- Documento acreditativo de la autorización al colaborador en el ámbito tributario a presentar telemáticamente en nombre del sujeto pasivo o del representante del mismo. Dicho documento será facilitado en las oficinas de la ATRM habilitadas para la confección de autoliquidaciones y estará disponible en la sede electrónica en el procedimiento a través del que se puede realizar la presentación telemática.
- Toda aquella documentación para la que no autorice el acceso por parte de esta Administración durante la confección del modelo y que sea necesaria para la correcta identificación y calificación del hecho imponible gravado.

# **¿Qué plazo tengo para presentarlo?**

El plazo para presentar y, en su caso, pagar la autoliquidación del impuesto es de 30 días hábiles (no se computan ni sábados, ni domingos ni festivos) desde el día en que se produzca el devengo del impuesto.

Cuando el último día del plazo sea sábado, domingo o festivo, se entenderá prorrogado al primer día hábil siguiente.

# **¿Cuál es el tipo de gravamen?**

El tipo de gravamen depende del hecho imponible gravado, de la modalidad del impuesto a la que dicho hecho imponible está sujeto y de la aplicación o no de tipos reducidos como consecuencia de beneficios fiscales regulados.

# **Presentación telemática del modelo 600 en Sede Electrónica**

# **Limitaciones y advertencias en el uso del modelo telemático**

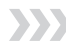

# **Limitaciones**

Este formulario solo debe utilizarse cuando la Comunidad Autónoma de la Región de Murcia sea la competente para la gestión del Impuesto de Transmisiones Patrimoniales y Actos Jurídicos Documentados que, en su caso, grave el hecho o hechos imponibles que se declaran.

Este formulario telemático no debe utilizarse para la autoliquidación de los siguientes hechos imponibles sujetos al impuesto:

- Consolidación del pleno dominio por extinción del derecho de usufructo excepto cuando la consolidación opere en un tercero adquirente simultáneo del derecho de nuda propiedad y del derecho de usufructo por negocios jurídicos a título oneroso, pues ambas adquisiciones tributarán como negocios jurídicos independientes según corresponda.
- Adquisición a título oneroso de vehículos, a excepción de las embarcaciones en el caso en que no tengan asignado un valor fiscal1 (deberá utilizarse el modelo 620 en el caso de que la embarcación sí tenga valor fiscal asignado) o aeronaves. Para declarar la compraventa del resto de vehículos debe usarse el modelo 620, específico para este tipo de transmisiones, en todo caso.
- Modalidades de AJD con formulario específico: modelos 630 (letras de cambio que exceden de determinada cantidad) y 610 (recibos negociados por entidades bancarias).
- Para el caso de adquisición a título oneroso de fincas de naturaleza mixta (parte urbana y parte rústica).

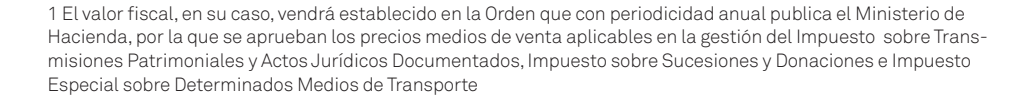

<u>ox</u>

# **Advertencias**

Debe realizarse un formulario por cada sujeto pasivo, que podrá incluir en el mismo formulario todas las adquisiciones sujetas al impuesto que haya adquirido simultáneamente en el mismo documento público o privado o todos los hechos imponibles gravados que comprenda dicho documento y que, por tanto, coincidan en la fecha de devengo. Cada hecho imponible diferenciado tendrá su propio documento de autoliquidación e ingreso (600 I).

Tenga en cuenta que en el caso de la adquisición de bienes de carácter ganancial, no es necesario identificar a los dos cónyuges adquirentes, si bien puede ser necesario si la aplicación de un beneficio fiscal está sujeto a requisitos subjetivos que cumpla solamente alguno de ellos. En el caso de adquisición en proindiviso de varios titulares respecto al mismo bien, cada uno de ellos que tenga la condición de sujeto pasivo deberá declarar por la parte que adquiere en un formulario propio.

En el caso de transmisión de bienes gananciales tampoco es necesario indicar los dos cónyuges que transmiten, con uno de ellos es suficiente. En el caso de transmisión de bienes en proindiviso sí se debe identificar a todos los transmitentes en el caso de que sea necesaria esta identificación (por ejemplo en la transmisión de bienes inmuebles). El formulario indica cuándo es necesaria la misma, como se indica en las instrucciones de uso.

El formulario puede utilizarse para realizar una nueva declaración o para realizar una autoliquidación complementaria. Debe tener en cuenta que en el caso de documento público (notarial o judicial) todas las autoliquidaciones correspondientes al mismo formarán parte del mismo expediente. En el caso de documentos privados cada sujeto pasivo tendrá su propio expediente administrativo.

En el caso de que se presente una autoliquidación complementaria de otra anterior, si el documento comprensivo de los hechos imponibles declarados es público la presentación se asociará en todo caso al expediente iniciado con la primera autoliquidación presentada. Si el documento es privado, generará un nuevo expediente administrativo.

El pago debe realizarse con tarjeta de crédito o de débito, por lo que estará sujeto a las limitaciones de dichos instrumentos de pago y a las condiciones que las entidades financieras emisoras de las mismas hayan establecido con el usuario.

Si se declaran varios hechos imponibles de manera simultánea, cada uno tendrá asociado un documento de ingreso propio. Es decir, en el caso de compraventa de varios bienes por parte del mismo sujeto pasivo, cada compraventa tendrá su propio documento de ingreso y se pagará de forma independiente, aunque se declaren conjuntamente en el mismo formulario y se le asigne el mismo expediente.

# **Borrador tributario. ¿Qué es y cuándo se puede utilizar?**

El borrador tributario es una herramienta que se pone a disposición de los contribuyentes, de los profesionales colegiados que sean colaboradores sociales de la ATRM y del personal habilitado en el ámbito tributario para facilitar la confección de autoliquidaciones del modelo 600 en sede electrónica.

Consiste en una propuesta de autoliquidación confeccionada en el modelo 600 que la Administración ofrece en determinados hechos imponibles contenidos en documentos notariales, que se enumeran más adelante, y que permite una presentación más rápida y eficiente al ofrecer el modelo ya parcialmente completado.

Dicha propuesta se realiza a partir de los datos procedentes de la ficha notarial asociada al documento público protocolizado en una notaría que contenga determinados hechos imponibles gravados por este impuesto (se indican a continuación), y que se utilizan para ofrecer al contribuyente un modelo 600 parcialmente completado con la información notarial de la que se dispone que sea relevante a efectos tributarios.

El borrador solo podrá utilizarse si se cumplen los siguientes requisitos:

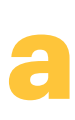

El hecho imponible está comprendido en un documento público notarial.

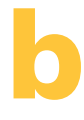

**c**

El hecho imponible gravado por el ITPAJD es susceptible de borrador. Actualmente los hechos imponibles que pueden generar un borrador son:

- Declaraciones de obra nueva, división horizontal, agrupación y segregación de fincas.
- Constitución de préstamos hipotecarios o cancelación de los mismos.
- Compraventas de bienes inmuebles de naturaleza urbana o rústica, en la modalidad de ITP y de AJD. Se excluyen los inmuebles de naturaleza mixta (rústica y urbana)
- Constitución y disolución de sociedades mercantiles anónimas o no anónimas.
- Transmisión exenta de acciones y transmisión de embarcaciones

No existe una operación sucesoria en el mismo documento público.

**b**

No opera alguna de las limitaciones de uso del formulario telemático que se describen en el apartado 2.1, en cuyo caso el borrador no debe utilizarse aún estando disponible. Por ejemplo, si con el negocio jurídico se produce la consolidación del pleno dominio en el primer o posterior nudo propietario no deberá utilizar el borrador disponible en ningún caso.

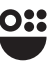

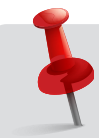

**El borrador solo contendrá la información disponible, por lo que deberá completarse la que falte y, en todo caso, revisar la que se ofrece pues en ningún caso la utilización del borrador impedirá a la ATRM revisar las autoliquidaciones presentadas ni comprobar la veracidad, exactitud y correcta calificación del contenido de las mismas, ya sea el ofrecido en el borrador como el modificado y/o completado, dentro de los procedimientos de verificación, comprobación e investigación que realice en el ejercicio de sus competencias.**

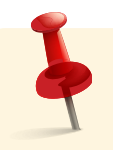

**El borrador no tiene carácter obligatorio por lo que, aunque se ponga a disposición del contribuyente, éste podría utilizar cualquiera de las otras vías indicadas para presentar y, en su caso, pagar la autoliquidación.** 

# **Instrucciones para la cumplimentación del modelo telemático en sede electrónica**

Modalidades de acceso al modelo telemático

Las modalidades de acceso se presentan en la siguiente pantalla:

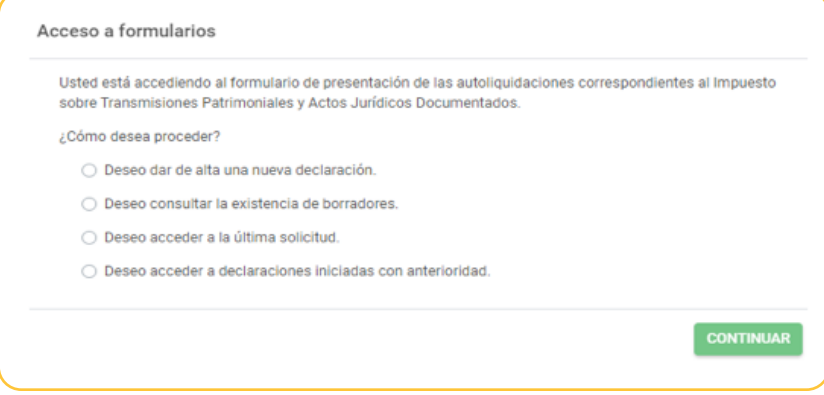

Se debe utilizar la opción  $\bigcirc$  Deseo dar de alta una nueva declaración. en el caso de que se quiera usar el formulario para la presentación telemática de una autoliquidación no iniciada con anterioridad.

Modelo 600

La opción  $\circ$  Deseo consultar la existencia de borradores. permite consultar si existe un borrador tributario asociado al documento notarial comprensivo del hecho imponible gravado, permitiendo el acceso al mismo que supondrá acceder al formulario total o parcialmente completado.

#### Las otras dos opciones:

O Deseo acceder a la última solicitud. O Deseo acceder a declaraciones iniciadas con anteriorivan referidas a consulta y, en su caso, tramitación de formularios ya iniciados o, en su caso, presentados.

Una vez decidido el modo de acceso y pulsando el botón <sup>continuar</sup> se le pedirá que identifique en calidad de qué quiere actuar en la presentación del modelo, con las opciones de la siguiente pantalla:

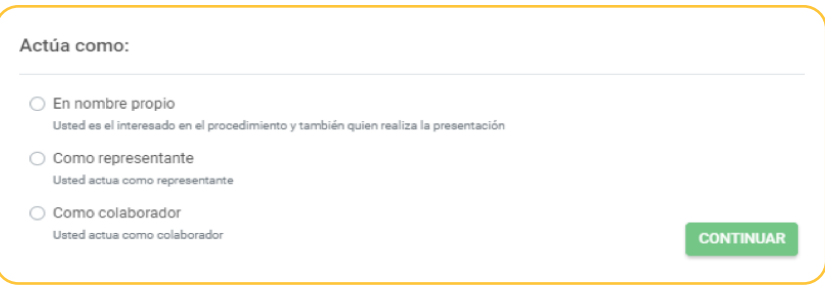

Debe utilizar la opción  $\bigcirc$  En nombre propio en el caso de que quiera presentar el modelo telemático y sea usted el sujeto pasivo del impuesto (adquirente, adjudicatario, socio, etc.). Los datos identificativos del interesado se recogerán automáticamente del certificado digital y no podrán ser modificados.

En el caso de que se pretenda presentar una autoliquidación con esta opción no se podrán incluir presentaciones de otros sujetos pasivos.

Debe tenerse en cuenta que cada sujeto pasivo debe realizar su propio modelo telemáticamente aunque el hecho imponible gravado sea común.

La opción  $\circ$  como representante, debe seleccionarse cuando se trate de un representante de persona física o un representante de persona jurídica. Al marcar esta opción se le pedirá que indique cómo se va a acreditar la condición de representante, entre las siguientes opciones que se indican en la imagen de abajo.

> **Mediante certificado electrónico**

**Mediante la aportación de un documento acreditativo**

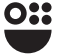

### **Mediante certificado electrónico**

El usuario accede usando un certificado de representación. En este tipo de certificado figura la identificación tanto del representante (usuario que realiza la presentación) como del representado (persona jurídica a la que se representa). El formulario recuperará los datos de la persona física como "representante del sujeto pasivo" y recuperará los datos de la persona jurídica como "sujeto pasivo" de la autoliquidación. En este modo de actuación, el sistema le ofrecerá auto-rellenados todos los datos de la presentación que le sea posible.

Importante tener en cuenta que una persona física autorizada a representar a una entidad, no podrá realizar trámites con su certificado personal. Siempre deberá utilizar el certificado de representación.

#### **Nota aclaratoria para profesionales que actúan en representación de sus cliente, y aquellos actúan a través de una persona jurídica:**

Hablamos de actuaciones de personas físicas (empleado) que actúan en representación de Personas Jurídicas (Gestoría), siendo a su vez estas últimas Representantes de los contribuyentes (clientes): Si el personal de una gestoría entra como representante mediante certificado electrónico de la gestoría, toma como presentador al autorizado en el certificado y como sujeto pasivo a la persona jurídica, es decir, a la gestoría. Por lo tanto, cuando una persona jurídica actúa en representación de persona física, siempre tiene que entrar con la opción de "mediante aportación de documento acreditativo", si bien la opción más correcta de acceso es la de colaborador social.

Como representante

Usted actua como representante

- Mediante certificado electrónico Usted debe estar autenticado con un certificado de representante de persona jurídica
- $\bigcap$  Mediante la aportación de documento acreditativo
	- Dispone de un documento acreditativo la representación del interesado en este trámite

#### **Mediante la aportación de un documento acreditativo**

Podrá presentar autoliquidaciones para uno o varios sujetos pasivos, siempre que disponga del correspondiente documento que acredite su representación para cada uno de ellos.

Este documento acreditativo deberá ser adjuntado a la presentación antes de su firma y presentación. Con esta opción, al no ser posible comprobar la representación de forma automatizada, no se le ofrecerán datos auto-rellenados por el sistema, únicamente aquellos rescatados de su certificado digital.

La opción  $\bigcirc$  como colaborador ofrece 2 posibilidades:

**Como personal habilitado en el ámbito tributario Como colaborador social**

# *Como personal habilitado en el ámbito tributario*

Esta opción queda restringida al uso del propio personal de la ATRM que asiste en las oficinas de atención al contribuyente.

Si un interesado o su representante acuden presencialmente a las oficinas de atención al contribuyente de la ATRM, el personal autorizado para ello podrá asistir la presentación.

Previamente el interesado (o su representante) deberá haber firmado la correspondiente autorización, que le será proporcionada en la propia oficina.

# *Como colaborador social*

Este tipo de acceso se destina a los colaboradores sociales, para lo cual es necesario que éstos se hayan adherido a los convenios de colaboración social firmados por la ATRM y distintos Colegios y Asociaciones profesionales.

# Confección del modelo dando de alta una nueva declaración

El uso de este formulario permite confeccionar, pagar con tarjeta de crédito o débito, y presentar telemáticamente el modelo de autoliquidación 600.

Si en algún momento no puede completar su tramitación puede guardar su declaración y acceder a ella en un momento posterior.

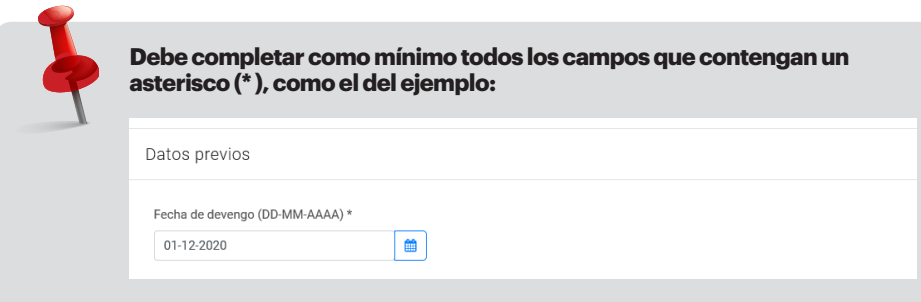

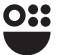

Durante la cumplimentación del formulario observará que hay mensajes de ayuda con información importante relativa a esa casilla o bloque de casillas. Dichas ayudas pueden aparecer como textos fijos resaltados en color azul o como mensajes emergentes que aparecen al clicar sobre la ayuda.

Una vez se accede al formulario, deben completarse las siguientes pestañas, cuyo contenido se detalla a continuación.

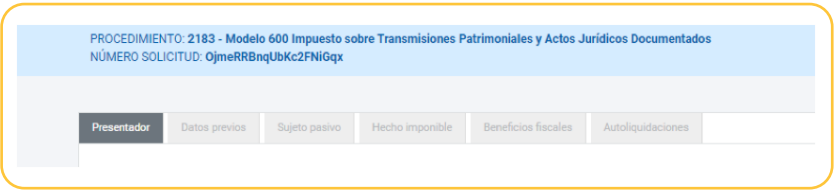

Analicemos las distintas pestañas del formulario:

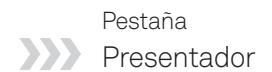

Esta pestaña tiene la siguiente configuración:

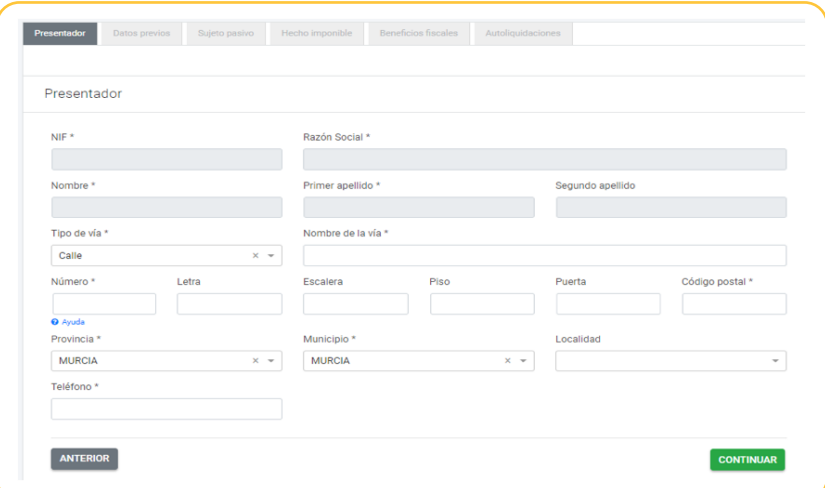

Vendrá cumplimentada por defecto con los datos del titular del certificado digital utilizado para acceder al formulario, ya sea el propio sujeto pasivo cuando ha accedido en nombre propio u otra persona que actúe como representante, que deberá adjuntar la representación o, en su caso, haberse acreditado mediante certificado de representante de persona jurídica.

En el caso de presentación a través de colaborador de la ATRM o colaborador social esta pestaña no existirá.

Una vez completados todos los campos obligatorios se podrá pasar a la siguiente pestaña pulsando el botón **continuare**. Este comportamiento es común a todo el formulario, y en el caso de que no haya completado algún campo obligatorio o bien se inhabilitará este botón o en el caso de pulsarlo se le informará mediante un mensaje en rojo de advertencia, como ocurre en este caso:

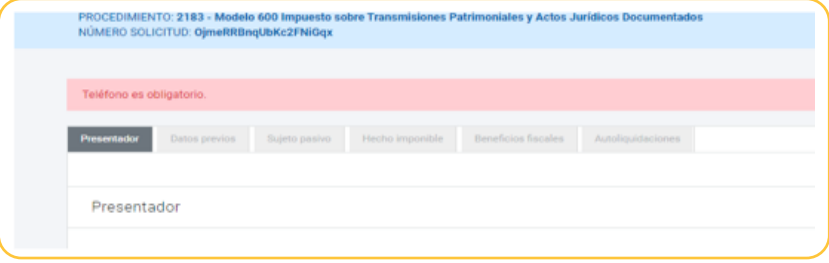

# **Datos previos** Pestaña

En esta pestaña que se muestra abajo debe proporcionarse la siguiente información que se detalla a continuación:

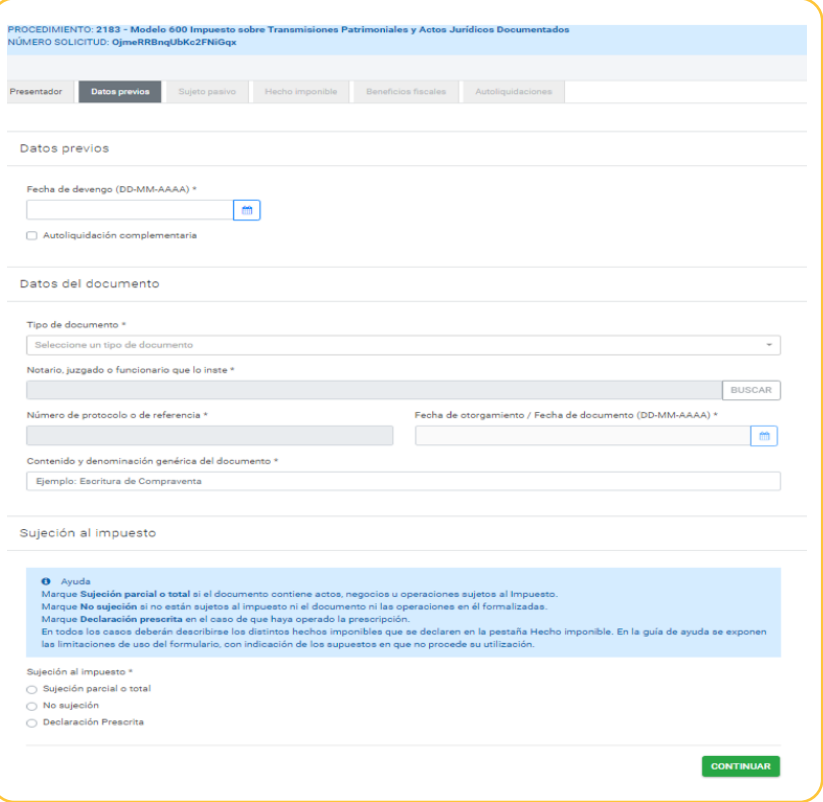

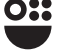

# *Fecha de devengo*

Corresponde a la fecha en que se produce el hecho imponible gravado por el impuesto que dependerá del negocio jurídico que se realiza (transmisión, adjudicación, etc) y de la modalidad del impuesto.

# *Tipo de documento*

Se elige el tipo de documento que contiene el hecho o hechos imponibles, entre las opciones de documento privado (cuando no se trata de un documento administrativo, judicial o notarial), documento expedido por funcionarios, documento expedido por tribunales u órganos de la Administración de Justicia (decretos, testimonios, etc.), o notarial (escrituras, actas, etc.)

# *Notario, juzgado o funcionario que lo inste*

Esta casilla hay que cumplimentarla en el caso de documentos que no sean privados con los datos del notario o del juzgado. Existe un buscador que le facilita la búsqueda introduciendo algún dato de la identificación del notario (nombre, apellido, etc.)

# *Número de protocolo o de referencia*

Esta casilla hay que cumplimentarla en el caso de documentos que no sean privados.

# *Contenido o denominación genérica del documento*

Deberá indicarse una breve referencia del motivo del documento, por ejemplo, escritura de declaración de obra nueva.

# *Fecha de otorgamiento/Fecha de documento*

Es la fecha en que se otorga el documento público, notarial o judicial, o la fecha del documento privado comprensivo del hecho imponible. Normalmente coincide con la fecha de devengo cuando el hecho imponible exige la formalización en documento público. Se le avisará mediante un mensaje si la fecha de devengo o de otorgamiento difiere, para que revise si se trata de un error.

# *Sujeción al impuesto*

Ee deberá de indicar si estamos ante un supuesto de sujeción al impuesto, que puede ser parcial o total según estén sujetos todos los hechos imponibles contenidos en el documento que los contiene o solamente alguno de ellos, si no hay ningún hecho imponible sujeto o si opera la prescripción. Existe un mensaje de ayuda resaltado en color azul en el que se le explica el significado de las distintas opciones.

Una vez completa toda la información necesaria, se podrá acceder a la pestaña siguiente pulsando el botón Continuar. En el caso de que exista alguna casilla obligatoria sin rellenar aparecerá un mensaje en rojo en la parte superior advirtiéndolo.

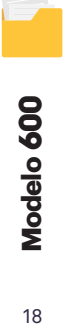

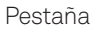

# Sujeto pasivo

Esta pestaña aparecerá completada si la presentación se hace en nombre propio por el mismo sujeto pasivo, pues asociará los datos del certificado con el que se ha identificado y que ya se han puesto de manifiesto en la pestaña Presentador. La pestaña quedará así en este caso:

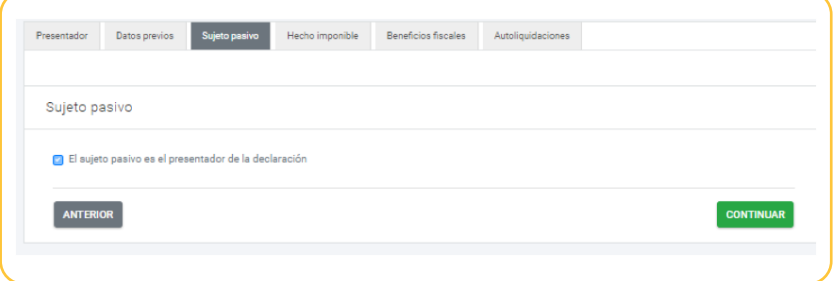

En el resto de casos (presentación por parte de un representante o un colaborador) esta pestaña deberá completarse con los datos identificativos del sujeto pasivo y su domicilio, del mismo modo que ocurría con la pestaña Presentador.

En este caso, como el presentador es distinto al sujeto pasivo no se rescatan los datos del certificado por lo que deberán introducirse manualmente en las casillas que se muestran en la imagen de abajo. Deberán completarse al menos las casillas marcadas con un asterisco, que tienen carácter obligatorio.

En el caso de que el código postal no coincida con la provincia seleccionada aparecerá el siguiente aviso de error:

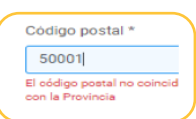

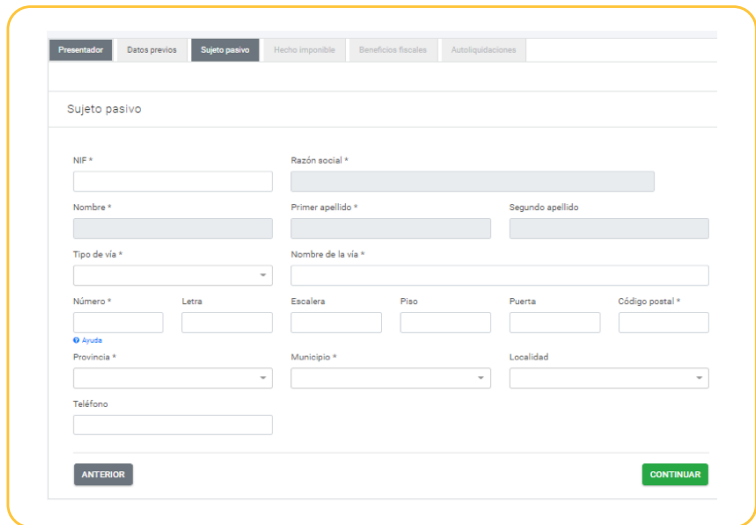

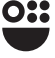

# Hecho imponible Pestaña

Esta pestaña es la que recoge la calificación y descripción de los hechos imponibles que se declaran y, en su caso, los bienes inmuebles de naturaleza rústica o urbana sobre los que recaen. La analizamos por bloques de información:

# *Selección y sujeción del hecho imponible*

En estos dos primeros bloques de información se declaran y califican los hechos imponibles y su sujeción o no a alguna de las modalidades del impuesto.

Al acceder a la pestaña nos encontramos con un aviso resaltado en azul que nos informa que para declarar más de un hecho imponible debe pulsarse el botón **AÑADIR HECHO IMPONIBLE** tantas veces como hechos imponibles se declaren. En el caso de transmisión de bienes inmuebles se declararán tantas transmisiones como fincas registrales se transmitan. También se nos indica que el modelo telemático no debe utilizarse para la consolidación del pleno dominio por extinción del derecho de usufructo (ver Limitaciones y advertencias del uso del modelo telemático).

Cuando accedemos a la pestaña, esta tiene la siguiente configuración:

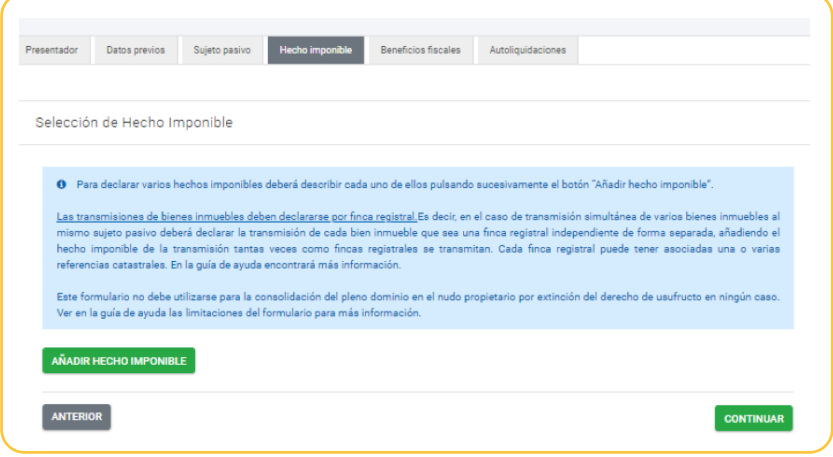

Cuando pulsamos el botón **AÑADIR HECHO IMPONIBLE** se nos ofrecen dos desplegables necesarios para calificar y describir el hecho imponible, siendo necesario elegir el grupo al que pertenece el hecho imponible y su código y denominación concreta. Existe como ayuda en el propio formulario, en la casilla del grupo del hecho imponible, una tabla resumen de los distintos hechos imponibles gravados por el impuesto, con su código, su denominación a efectos del formulario y las principales características de su tributación (modalidad del impuesto, sujeto pasivo, tipo de gravamen).

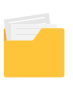

Mostramos un ejemplo de elección del hecho imponible declarado: "Declaración de obra nueva", dentro del grupo de hechos imponibles "Modificaciones registrales de bienes inmuebles"

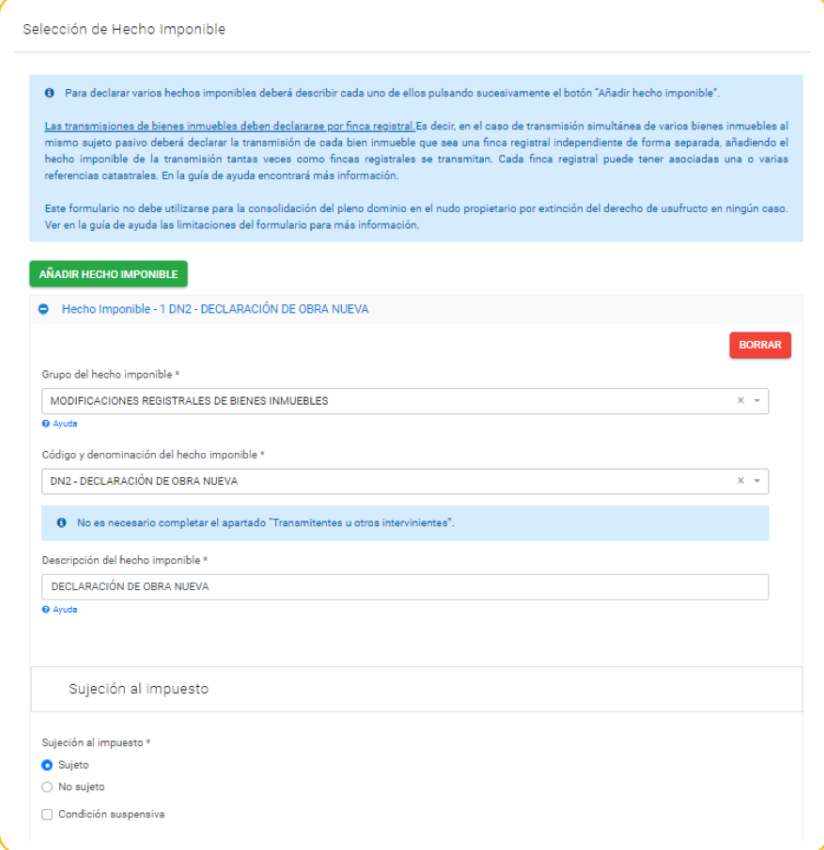

Una vez elegido el **Grupo del hecho imponible** y el **Código y denominación del hecho imponible** se exige una descripción del hecho imponible en la casilla correspondiente que ofrecerá por defecto la misma denominación que la asociada al código pero que puede modificarse o completarse si el contribuyente lo considera necesario. Esta casilla no aparecerá en los hechos imponibles que conlleven la descripción del bien inmueble urbano o rústico, como las compraventas, porque en estos casos se exigirá la propia descripción de los bienes inmuebles sobre los que recae el hecho imponible gravado.

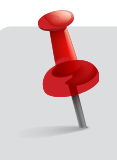

**Recuerde que si el hecho imponible es susceptible de aplicación de un beneficio fiscal consistente en un tipo de gravamen reducido deberá seleccionar el código adecuado de entre los que se le ofrecen (por ejemplo, el TU13 Vivienda habitual de jóvenes).**

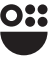

Se le informará igualmente durante la descripción del hecho imponible si es necesario o no indicar el transmitente o cualquier otro interviniente en la operación gravada (prestatario, entidad, socio, etc.) a través de uno de los dos siguientes mensajes que aparecerán en pantalla al elegir el código concreto de hecho imponible:

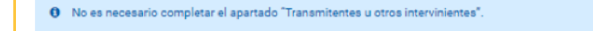

6 Es necesario completar el apartado "Transmitentes u otros intervinientes" con información del transmitente, prestatarios o entidad según corresponda

> En el caso de que sea necesario indicar los transmitentes u otros intervinientes, deberá aportar la información sobre los mismos que se le requiere y que se indica en el siguiente bloque de información analizado dentro de esta misma pestaña.

> Para finalizar la descripción del hecho imponible es necesario indicar para cada uno de ellos si está sujeto o no sujeto al impuesto y si, en el caso de estar sujeto, la sujeción está condicionada por una condición suspensiva ( es decir, por un hecho futuro e incierto que de producirse determinará que se produzca la eficacia de la operación gravada).

Si después de declarar algún hecho imponible se decide eliminarlo se podrá hacer pulsando el botón BORRAR

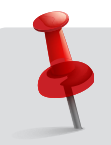

**Recuerde que no podrá indicar que alguno de los hechos imponibles declarados es sujeto si en la pestaña Datos previos ha señalado la opción No sujeción.**

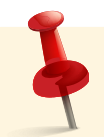

**Tenga en cuenta que se deberán añadir todos los hechos imponibles gravados por el ITPAJD que comprenda el documento que haya realizado un mismo sujeto pasivo (si hay varios sujetos pasivos cada uno deberá utilizar un modelo propio) y que cuando se realice una transmisión sobre diversos bienes inmuebles que constituyan fincas registrales independientes (compraventa de varios inmuebles, por ejemplo), deberán añadirse tantos hechos imponibles como fincas registrales se declaren.**

# *Determinación de los transmitentes u otros intervinientes*

Una vez descrito el hecho imponible y determinada su sujeción o no al impuesto aparece en esta pestaña el bloque Transmitentes u otros intervinientes que solo será de cumplimentación obligatoria en determinados hechos imponibles (compraventas de bienes inmuebles, determinadas operaciones societarias, etc).

Además de transmitente existen otras categorías posibles de intervinientes como son prestatario, prestamista o entidad según el tipo de hecho imponible gravado ( compraventa, préstamo hipotecario, operación societaria, etc.). Una vez elegido el código de hecho imponible, como se indicaba en el apartado anterior, se le avisará de la obligatoriedad de indicar o no el transmitente/s mediante el mensaje:

O Es necesario completar el apartado "Transmitentes u otros intervinientes" con información del transmitente, prestatarios o entidad según responda

> Aunque no exista la obligatoriedad de indicarlo, siempre se ofrece esa posibilidad en el caso de que exista (hay hechos imponibles en los que no existen más intervinientes aparte del sujeto pasivo como la declaración de obra nueva). Podrá añadir tantos transmitentes o intervinientes como sea preciso pulsando las veces necesarias el botón **AÑADIR TRANSMITENTE/INTERVINIENTE**

Una vez que se pulsa aparecen las siguientes casillas:

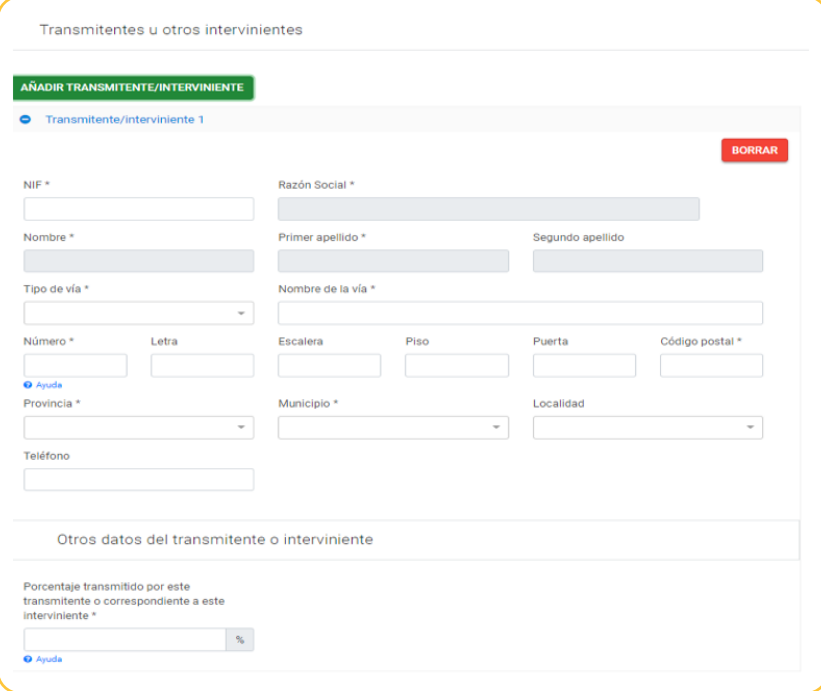

Deben completarse los datos identificativos y de domicilio del transmitente, con las mismas pautas indicadas para los del sujeto pasivo y, en su caso, del presentador, e indicar en **Otros datos del transmitiente o interviniente** el porcentaje del total del bien considerado en pleno dominio que el transmitente transmite al sujeto pasivo o, en el caso en que no exista transmisión, en el porcentaje en que se concreta la participación en el hecho imponible del interviniente (porcentaje del préstamo hipotecario que se cancela o se constituye correspondiente a ese prestatario, por ejemplo), tal como se le indica en el mensaje de ayuda que se indica en la casilla correspondiente.

Recuerde que en el caso de que el bien sea ganancial basta con que declare uno solo de los cónyuges por el total conjunto de ambos (como se muestra en el ejemplo 3).

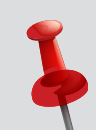

# **Ejemplo 1: Varios transmitentes del mismo bien**

**Diego, Pedro y Sofía, hermanos, son copropietarios del 50% del pleno dominio de una vivienda y deciden vender conjuntamente a su amigo Mario su parte de la misma. Mario, como sujeto pasivo al ser el adquirente, tendrá que añadir los tres transmitentes en su modelo, con sus datos identificativos y sus domicilios y deberá indicar en la casilla correspondiente al porcentaje transmitido por cada uno de ellos lo que cada cual le transmite de la vivienda considerada en su totalidad, es decir el 16,67%. La suma de los tres porcentajes suma el 50% que es lo que Mario adquiere del total de la vivienda.**

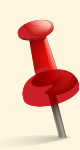

# **Ejemplo 2: Varios intervinientes que no son transmitentes**

**Ana y María, dos amigas, obtienen un préstamo hipotecario que grava el mismo bien inmueble de una entidad bancaria, siendo prestatarias mancomunadas del préstamo en igual proporción. Cuando la entidad bancaria quiera utilizar el formulario para cumplimentar la autoliquidación por la constitución del préstamo hipotecario sujeta a la modalidad AJD del impuesto, deberá indicar en el apartado de otros intervinientes a las dos prestatarias, indicando sus datos identificativos y sus domicilios y deberá indicar en la casilla correspondiente al porcentaje transmitido o porcentaje en el que intervienen el 50% pues ambas son prestatarias del préstamo en igual proporción. La suma de los dos porcentajes coincide con el 100% del préstamo por el que la entidad bancaria declarará la constitución.**

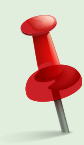

# **Ejemplo 3: Transmitentes casados en régimen de gananciales**

**José y Gertrudis son un matrimonio casado en régimen de gananciales que venden a su prima Rosario el 50% del pleno dominio de una vivienda con carácter ganancial. Cuando Rosario declare la compraventa en el modelo 600 podría identificar como transmitentes a los dos vendedores atribuyéndole a cada uno de ellos el 25% del bien o podrá identificar como transmitente solamente a uno de ellos, indicando como porcentaje transmitido el 50% del bien, dado el carácter ganancial del mismo (opción recomendada). En ambos casos el porcentaje adquirido por Rosario, por el que debe tributar, es el 50%.**

### *Descripción y valoración de los bienes inmuebles en determinadas operaciones*

En los hechos imponibles correspondientes a los grupos Transmisión, extinción y/o adjudicación de bienes inmuebles urbanos y Transmisión, extinción y/o adjudicación de bienes inmuebles rústicos, es necesaria la descripción del bien inmueble, urbano o rústico, sobre el que recae la operación gravada.

Al seleccionar un código de hecho imponible de estos dos grupos aparece en esta pestaña un nuevo bloque de información referido al bien urbano o bien rústico, en el que se pedirá la descripción registral, la referencia catastral (puede haber más de una) y datos referidos a la valoración del bien inmueble (si existe prevaloración o si es una vivienda protegida). Lo analizamos distinguiendo por tipo de bien inmueble.

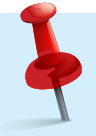

**Recuerde que si el bien inmueble tiene naturaleza mixta (parte urbana y parte rústica) no se aconseja utilizar el formulario telemático, que en este caso no ofrecerá la posibilidad de calcular el precio medio de mercado.**

**Recuerde que debe utilizar este formulario si el bien inmueble sobre el que recae la operación gravada está situado en la Región de Murcia.**

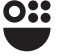

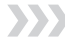

### **Bien inmueble de naturaleza urbana:**

Es necesaria la descripción registral de la finca e indicar la referencia catastral de la misma. En el caso de que haya más de una referencia catastral habrá que añadir cada una de ellas pulsando el botón **AñADIR REFERENCIA CATASTRAL** que aparece en la siguiente imagen:

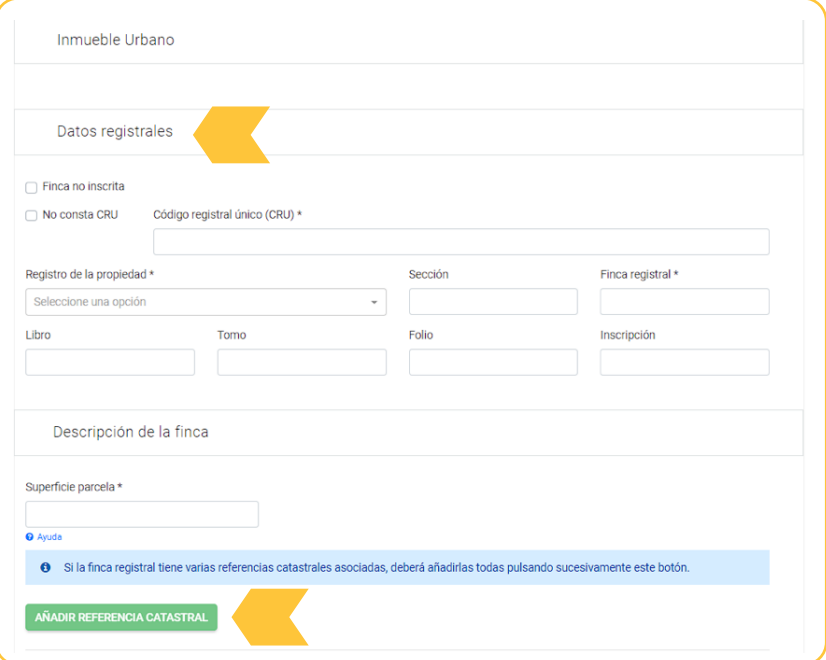

En cuanto a la información registral, si la finca es no inscrita deberá indicarse marcando la casilla correspondiente. En este caso se inhabilitarán el resto de casillas de los datos registrales, pero se tendrá que indicar obligatoriamente la referencia catastral.

Si la finca está inscrita habrá que indicar el número CRU salvo que se haya marcado la casilla  $\;\;\supset\;$ Nº cºnsta CRU  $^2$ y las casillas indicadas con un asterisco de forma obligatoria, siendo el resto de información catastral opcional.

Una vez completada, en su caso, la información registral se debe añadir la referencia catastral asociada al bien inmueble urbano. Si el bien inmueble que sea una única finca registral posee más de una referencia catastral asociada deberán indicarse todas, pulsando por cada una de ellas el botón **AÑADIR REFERENCIA CATASTRAL**.

Si desea eliminar alguna referencia de las descritas puede utilizar el botón **BORRAR** 

2 El número CRU es un identificador que ofrece el Registro de la Propiedad y que es único e invariable para cada finca registral. Suele aparecer en la primera página de una nota simple.

Una vez que se pulsa el botón para añadir la referencia catastral, aparecerán las siguientes casillas que se muestran en la imagen que se analizan a continuación:

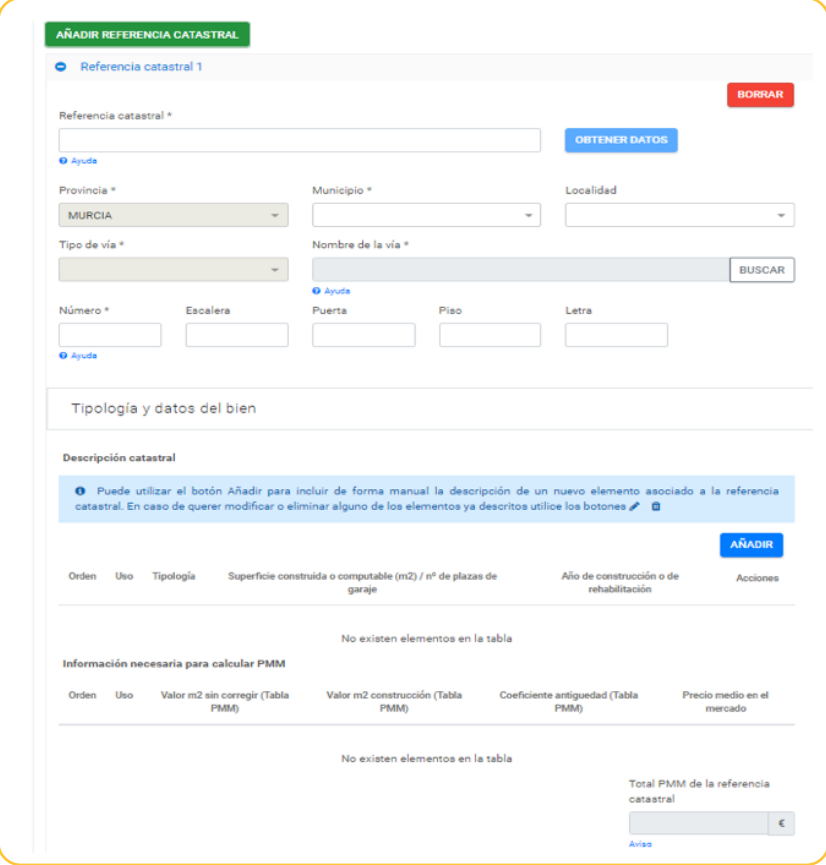

En la casilla **Referencia catastral** deberá introducir obligatoriamente el código alfanumérico de la referencia catastral (20 dígitos) en la casilla correspondiente3 . Una vez se rellene, se debe pulsar **para para que el formulario conecte con la base de datos** catastral de bienes inmuebles y ofrezca automáticamente la dirección catastral, la tipología y usos del bien, valor de referencia o en su caso, el precio medio de mercado si es susceptible de cálculo, si bien en el caso de que el inmueble disponga de valor de referencia no se ofrecerá la tipología y usos del bien, sino la siguiente pantalla:

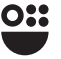

3 La referencia catastral aparece en el recibo del Impuesto de Bienes Inmuebles y puede encontrarse en la sede electrónica del Catastro (sede.catastro.gob.es)

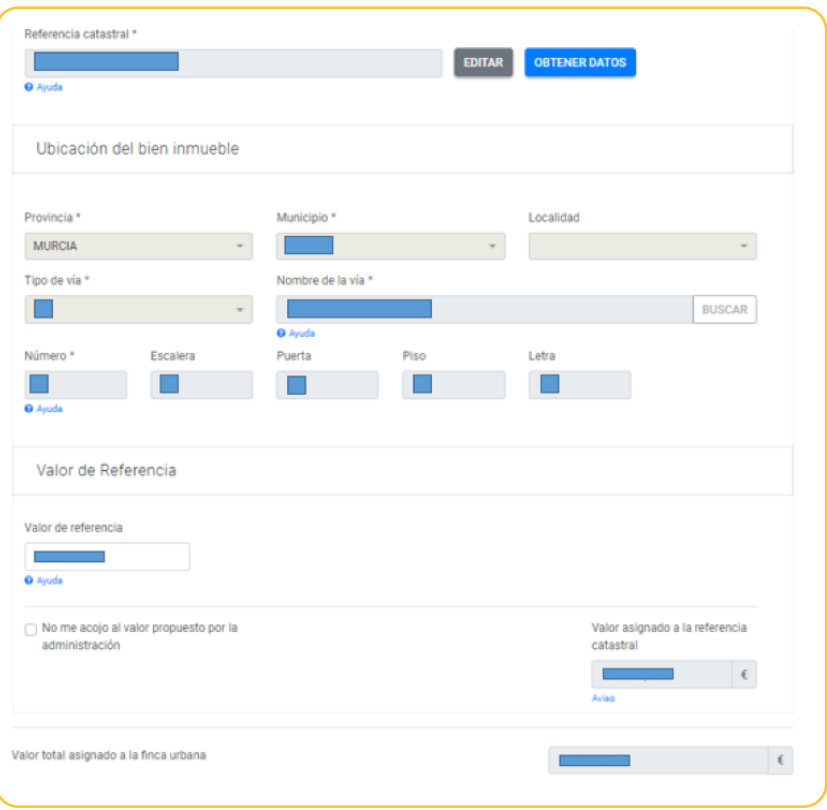

Para transmisiones con fecha de devengo posterior al 01/01/2022, en el caso de los bienes inmuebles, el valor será, en su caso, el valor de referencia previsto en la normativa reguladora del catastro inmobiliario a fecha de devengo del impuesto, salvo que el valor declarado por los interesados sean superiores al valor de referencia, pues se tomará el mayor valor de las citadas magnitudes.

La casilla "Valor de referencia" es editable, en el caso de que el valor de referencia que se le ofrezca no esté actualizado, si lo conoce, deberá modificarlo o incluirlo de forma manual. Recuerde que el valor de referencia catastral puede obtenerse a través de la sede electrónica del Catastro en el siguiente enlace [\(https://www1.sedecatastro.gob.es/](https://www1.sedecatastro.gob.es/Accesos/ SECAccvr.aspx) [Accesos/ SECAccvr.aspx](https://www1.sedecatastro.gob.es/Accesos/ SECAccvr.aspx)).

Si no se ha obtenido un valor de referencia, la casilla "Valor de referencia" aparecerá en blanco. Esto puede ocurrir debido a que el valor de referencia no este actualizado, no exista o no se haya obtenido ninguno. En ese caso se habrá desplegado la sección "Tipologías y datos del bien".

En el caso de que esa referencia catastral no exista, no se corresponda con un bien de naturaleza urbana o con un bien situado en la Región de Murcia, se produzca un fallo en la conexión o como ya se ha indicado el bien no disponga de valor de referencia ni sea susceptible de cálculo del precio medio de mercado se le indicará cada una de estas circunstancias con un mensaje en la parte superior como los que se muestran a continuación:

\*Ejemplos de mensajes cuando no se puede obtener la descripción catastral automáticamente:

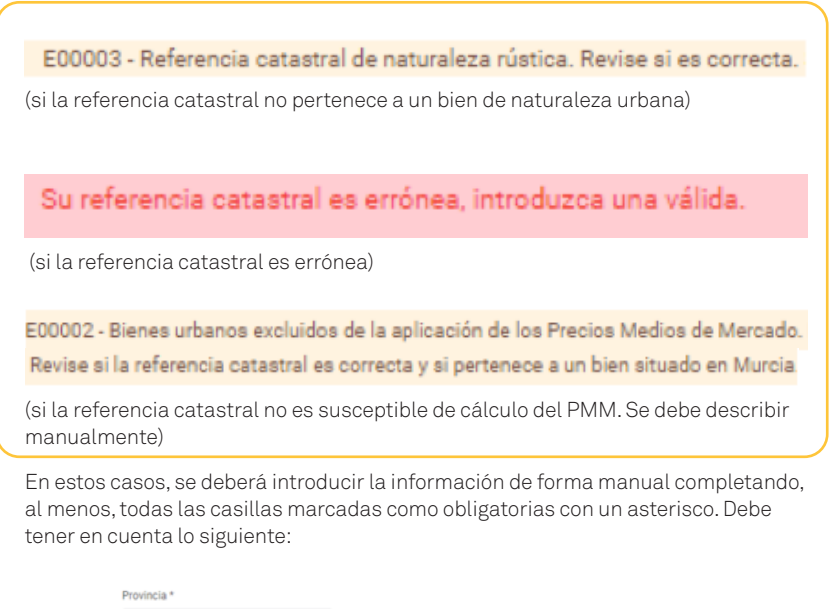

La casilla Murcia, tiene por defecto marcada la provincia de Murcia, no pudiendo modificarse pues solamente los bienes inmuebles situados en la Región de Murcia pueden generar hechos imponibles que deban presentarse este formulario de la ATRM.

Debe indicarse el municipio en el que está situado el bien inmueble en la casilla correspondiente.

Una vez indicado el municipio se debe utilizar el buscador de la casilla BUSCAR para poder introducir el tipo de vía y el nombre. Al pulsar Buscar le aparecerá la siguiente pantalla:

Esta casilla se completará en el caso de que el bien esté situado en alguna pedanía o entidad territorial inferior al municipio o cualquier otro caso en que no se distinga entre calles a efectos de la valoración sino por zonas. Ejemplo: Sangonera la Verde casco urbano o Sangonera la Verde.

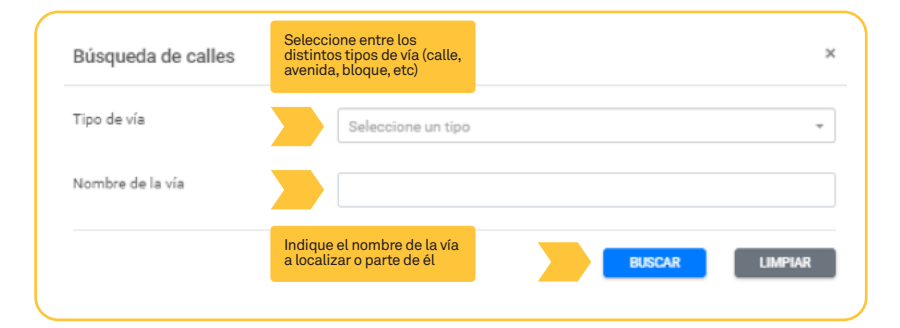

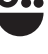

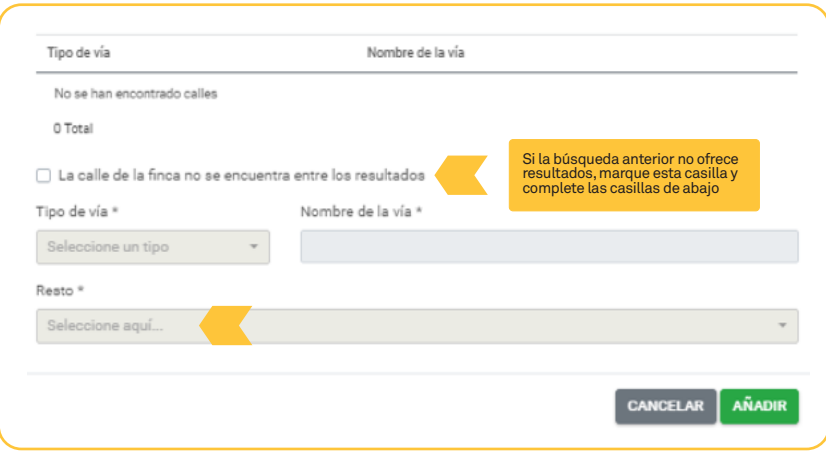

Introducidos los datos de la situación del bien inmueble, se debe describir la referencia catastral indicando las tipologías y usos de sus distintos elementos en las casillas que se muestran en la siguiente imagen:

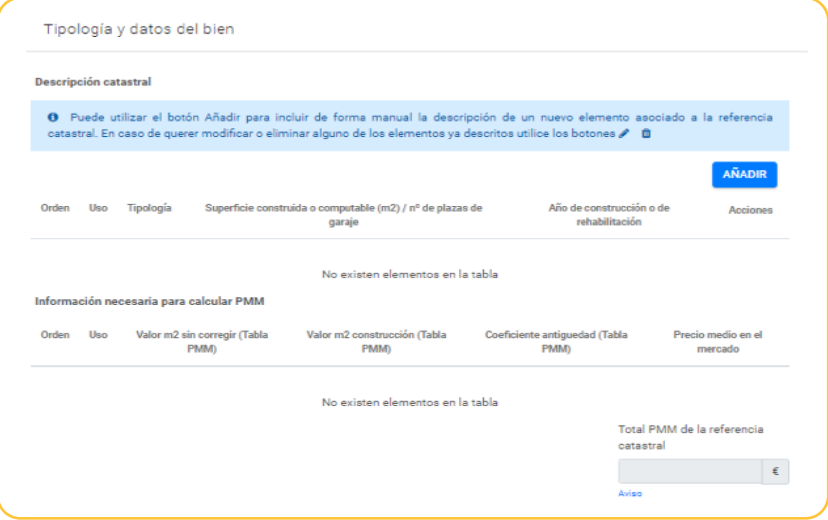

Para ello hay que ir añadiendo cada uno de los distintos elementos de la referencia catastral (vivienda, almacén, trastero, garaje, etc) utilizando el botón **AÑADIR**.

También se ofrecerá la posibilidad de introducir el expediente de prevaloración que, en su caso, existiera.

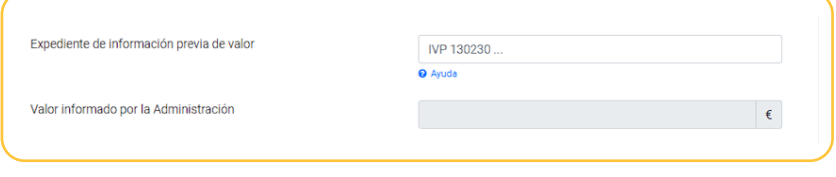

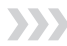

### **Bien inmueble de naturaleza rústica:**

En primer lugar, es necesaria la descripción registral de la finca, que se completa en los bloques "Datos registrales", "Datos catastrales" y "Dirección".

### *Datos registrales*

Se corresponde a la siguiente imagen:

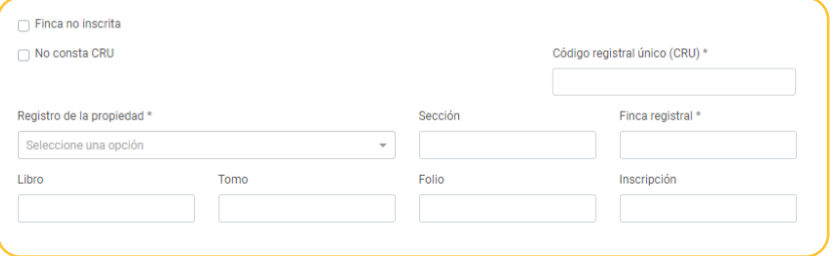

Se deben completar los datos, en caso de estar inscrita la finca en el Registro de la Propiedad. Si la finca no está inscrita, se deberá indicar marcando la casilla correspondiente, y, en este caso, se inhabilitarán el resto de casillas de los datos registrales.

Si la finca está inscrita, habrá que indicar el número CRU, salvo que se haya marcado la casilla "No consta CRU"4 , y las casillas indicadas con un asterisco de forma obligatoria, siendo el resto de información opcional.

# *Datos catastrales*

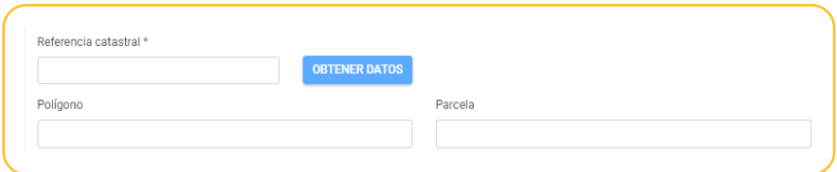

Una vez completado el paso anterior, se debe añadir la referencia catastral en su casilla correspondiente, y pulsar **DETER DATOS**. Seguidamente, se despliega la siguiente pantalla, en la cual debe completar con los datos identificativos de la finca. En caso de que la referencia catastral no sea válida, se indicará en la parte superior de la pantalla, debiéndose introducir una referencia válida.

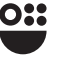

<sup>4</sup> El número CRU es un identificador que ofrece el Registro de la Propiedad y que es único e invariable para cada finca registral. Suele aparecer en la primera página de una nota simple.

# *Dirección*

En este bloque, en caso de tener asignado valor de referencia, las casillas con el asterisco marcadas como obligatorias vendrán completas, debe corroborar la información de la casilla editable, y completar el resto. Corresponde a la siguiente imagen:

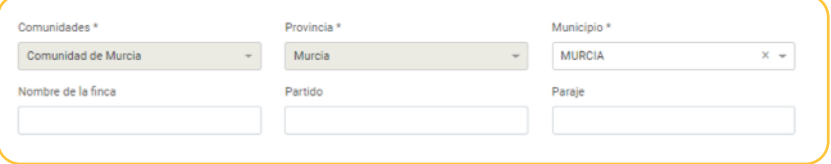

# *Valor de referencia*

Para transmisiones con fecha de devengo posterior al 01/01/2022, en el caso de los bienes inmuebles, el valor será, en su caso, el valor de referencia previsto en la normativa reguladora del catastro inmobiliario a fecha de devengo del impuesto, salvo que el valor declarado por los interesados sean superiores al valor de referencia, pues se tomará el mayor valor de las citadas magnitudes.

Cuando no exista valor de referencia o este no pueda ser certificado por la Dirección General del Catastro, la base imponible, sin perjuicio de la comprobación administrativa, será la mayor de las siguientes magnitudes: el valor declarado por los interesados, el precio o contraprestación pactada o el valor de mercado.

Por ello, al introducir la referencia catastral, pueden aparecer los siguientes avisos en la zona superior de la imagen:

- "Se ha obtenido un valor de referencia asociado"
- "El proceso se ha ejecutado correctamente pero no se ha encontrado un valor de referencia asociado y según los datos catastrales el bien no es susceptible de valoración por precio medio de mercado.

En caso de que el bien inmueble tenga valor de referencia, aparece la siguiente pantalla con sus datos:

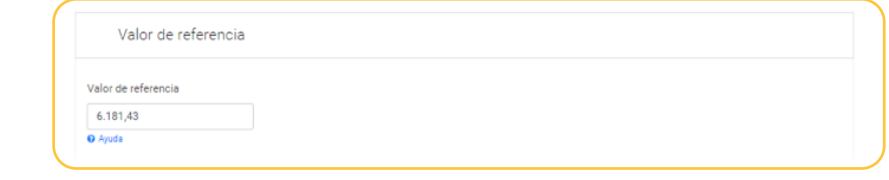

Si el valor de referencia que se le ofrezca no esté actualizado, no exista y no se ha obtenido ninguno, deberá modificarlo o incluirlo de forma manual. Recuerde que el valor de referencia catastral puede obtenerse a través de la sede electrónica del Catastro en el siguiente enlace (https://www1.sedecatastro.gob.es/Accesos/ SECAccvr.aspx).

En aquellos casos en los que no exista valor de referencia, una vez seleccionado la opción denominada "1- RÚSTICA", se despliega la siguiente pantalla:

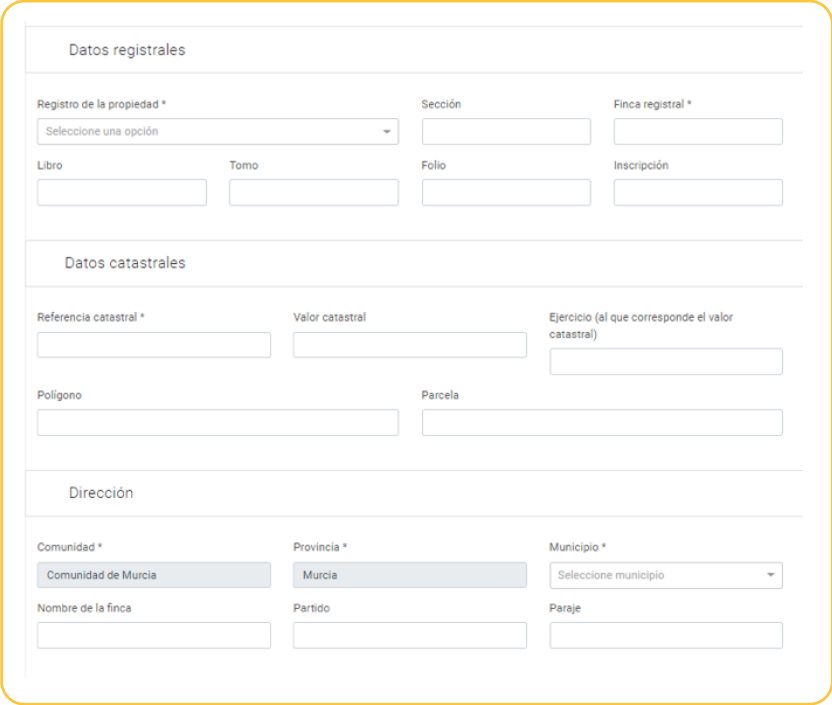

Todas las casillas editables de las que disponga la información deberán ser completadas de forma manual, siendo obligatorias aquellas marcadas con un asterisco. A continuación, se debe completar la información relativa al tipo de finca, contenida en los bloques siguientes, tal y como se detalla a continuación.

Para completar los bloques "Superficie declarada de la finca", "Cultivos", "Infraestructuras", "Valoración" y "Transmisión", se atiende a las pantallas que se recogen a continuación, pudiendo encontrar ligeras diferencias en cuanto a la presentación si su devengo es anterior a 01/01/2022.

### *Superficie declarada de la finca*

Este bloque se corresponde a la siguiente imagen:

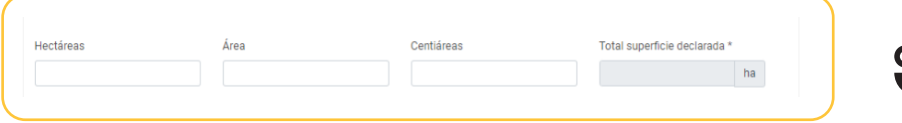

En primer lugar, en el apartado "Superficie declarada de la finca" deberá completar las casillas editables con la magnitud de la finca y la casilla "Total superficie declarada\*" se calculará automáticamente.

### *Cultivos / Infraestructuras*

Tal y como se muestra a continuación:

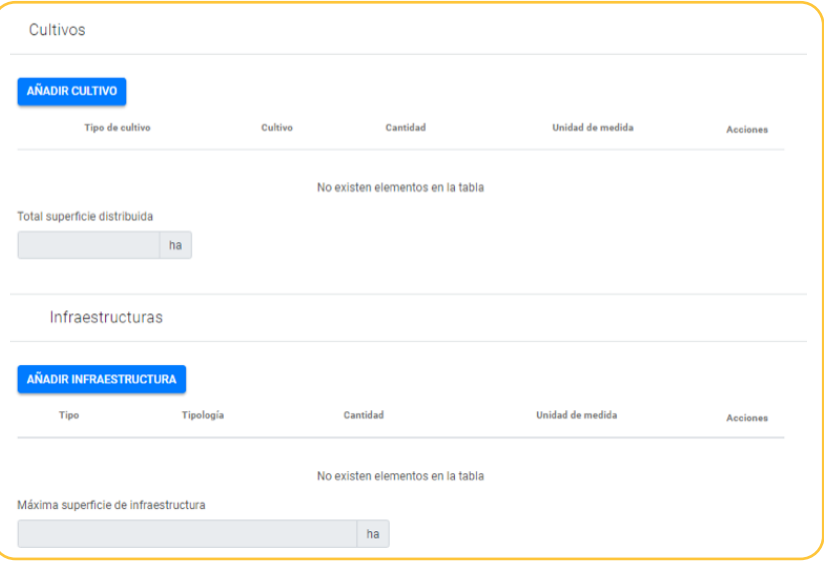

Para añadir las características de los cultivos correctamente debe acudir a la publicación de la Orden de Precios Medios de Mercado, por la que se aprueban los precios medios en el mercado de determinados inmuebles urbanos y rústicos radicados en la Región de Murcia para cada año y deberá seleccionar, según las características del bien, las opciones **AÑADIR CULTIVO** V/O ANADIR INFRAESTRUCTURA para que en la subpantalla emergente elija la opción que se corresponde a la descripción de la finca de entre las propuestas por la aplicación de las contenidas en la citada Orden.

# *Valoración*

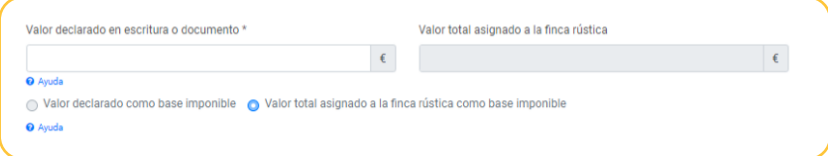

Una vez obtenido el valor de referencia, o completado de forma manual los datos, debe completar el apartado "Valoración" con el valor declarado en el documento de refleje el hecho imponible devengado, en la casilla editable "Valor declarado en escritura o documento\*". En la casilla "Valor total asignado a la finca rústica" encontraba el valor de referencia, o el Precio Medio de Mercado, según corresponda.

En el caso de que el Valor declarado en escritura o documento sea superior al asignado a la finca, los puntos seleccionable no se podrán editar, pues según normativa si el declarado es superior se autoliquida por este. En caso contrario, podrá seleccionar la casilla "Valor declarado como base imponible" siendo conocedor de que es inferior al expuesto por la administración, y a continuación aparecerá la siguiente pantalla emergente para verificar su elección, dado que la normativa reguladora del impuesto señala que "En el caso de los bienes inmuebles, su valor será el valor de referencia previsto en la normativa reguladora del catastro inmobiliario, a la fecha de devengo del impuesto" con la excepción de que el valor declarado por el interesado sea superior.

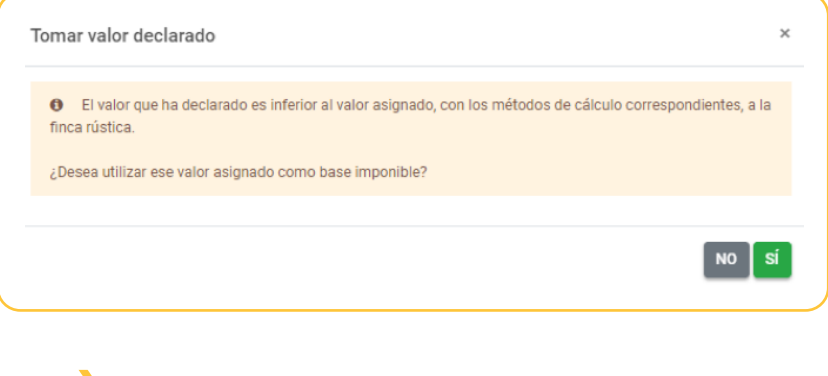

### *Transmisión*

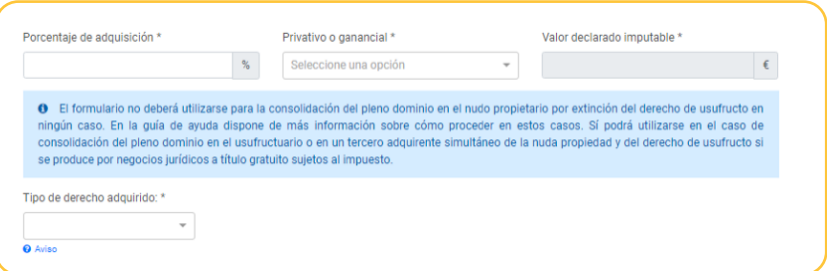

Finalmente en esta pestaña se deberá indicar el porcentaje que se adquiere, el carácter privativo o ganancial del bien y el tipo de derecho que se adquiere.

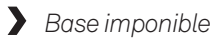

El último bloque a completar en esta pestaña es el relativo a la base imponible, en el que se ofrecerán los siguientes datos a cumplimentar:

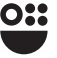

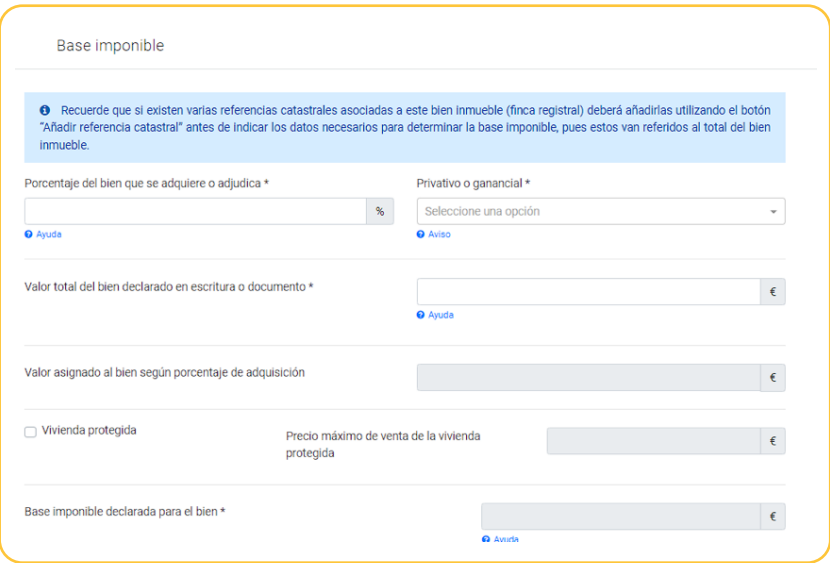

El importe de la casilla "Base imponible declarada para el bien" se calculará según lo dispuesto en la normativa reguladora del impuesto, con independencia del valor que se introduzca en la casilla "Valor total del bien declarado en escritura o documento".

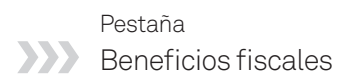

En esta pestaña que se reproduce a continuación:

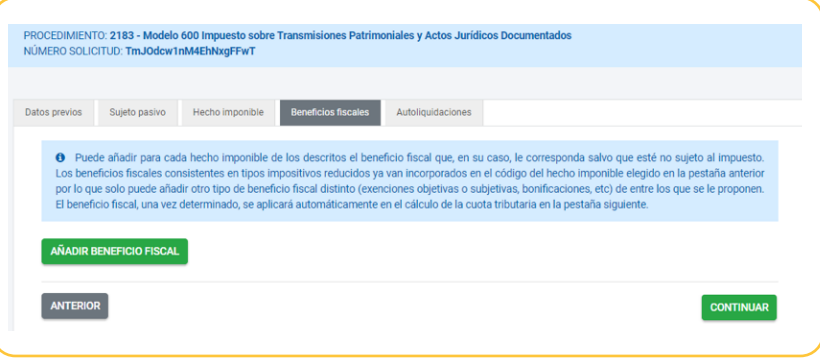

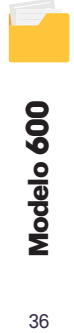

Se pueden añadir los beneficios fiscales que sean aplicables a los distintos hechos imponibles gravados pulsando para cada uno de ellos el botón tantas veces como hechos imponibles con beneficio fiscal se declaren. Tal como se le indica en un mensaje al inicio de la misma solo los hechos imponibles descritos como sujetos a alguna modalidad del impuesto podrán ser susceptibles de un beneficio fiscal. Los no sujetos o prescritos no pueden aplicarse ningún beneficio fiscal y así se le indicará con el siguiente mensaje:

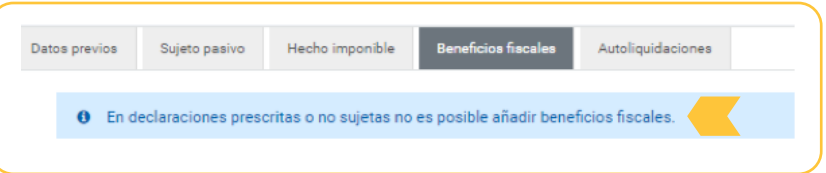

**Tenga en cuenta que los beneficios fiscales consistentes en tipos impositivos reducidos se aplicarán automáticamente al seleccionar el código de hecho imponible (por ejemplo el TU13 para el tipo reducido de adquisición de vivienda por joven menor de 40 años) por lo que no es necesario añadirlos en esta pestaña.**

Una vez que se añade un beneficio fiscal hay que indicar la siguiente información:

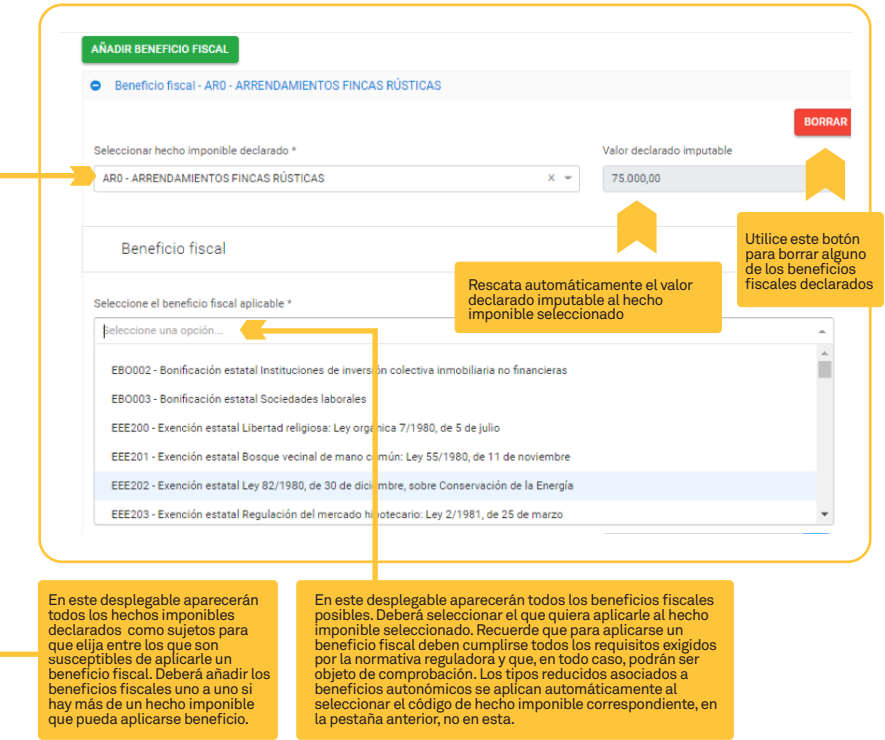

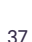

Una vez seleccionado el beneficio fiscal en el desplegable indicado en la imagen de arriba aparecerá relleno el apartado de la normativa y seleccionado la clase de beneficio (exención definitiva, provisional, bonificación en base imponible o en cuota). La clase de beneficio que se le ofrecerá de forma automática puede ser modificada, pero debe tenerse en cuenta que los beneficios fiscales podrán ser objeto de comprobación en todo caso, como ya se ha indicado. En la siguiente imagen se muestra un ejemplo de beneficio fiscal (exención subjetiva a entidades religiosas):

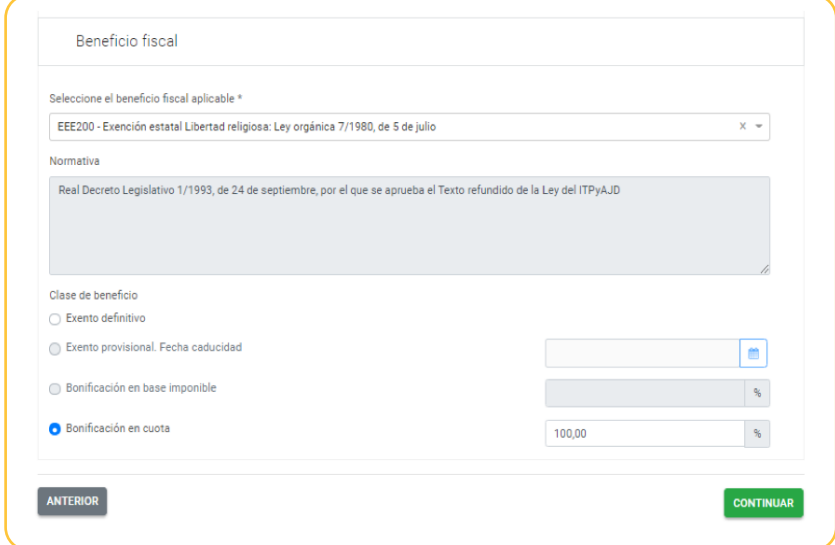

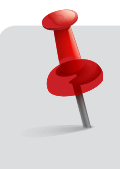

**Algunas exenciones se tratan automáticamente como bonificaciones en cuota al 100%. Podrá modificarlas y marcar la opción Exento definitivo si así lo considera (es la opción recomendada). En ambos casos la cuota a ingresar será cero como corresponde a un hecho imponible exento**

Para pasar a la pestaña siguiente, deberá pulsar el botón continuar

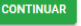

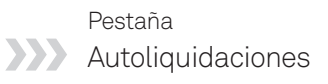

Esta pestaña, que se reproduce en la siguiente imagen, recoge los cálculos necesarios para determinar la cuota tributaria. Si existe beneficio fiscal se trasladará a la pestaña de forma automática. En esta pestaña ninguna casilla a excepción de las de Interés de demora y Cuota autoliquidada con anterioridad son editables, para modificarlas habrá que modificar en las pestañas de origen los datos que se trasladan a esta (base imponible en la pestaña Hecho imponible, bonificaciones o exenciones en la pestaña Beneficio fiscal, etc.)

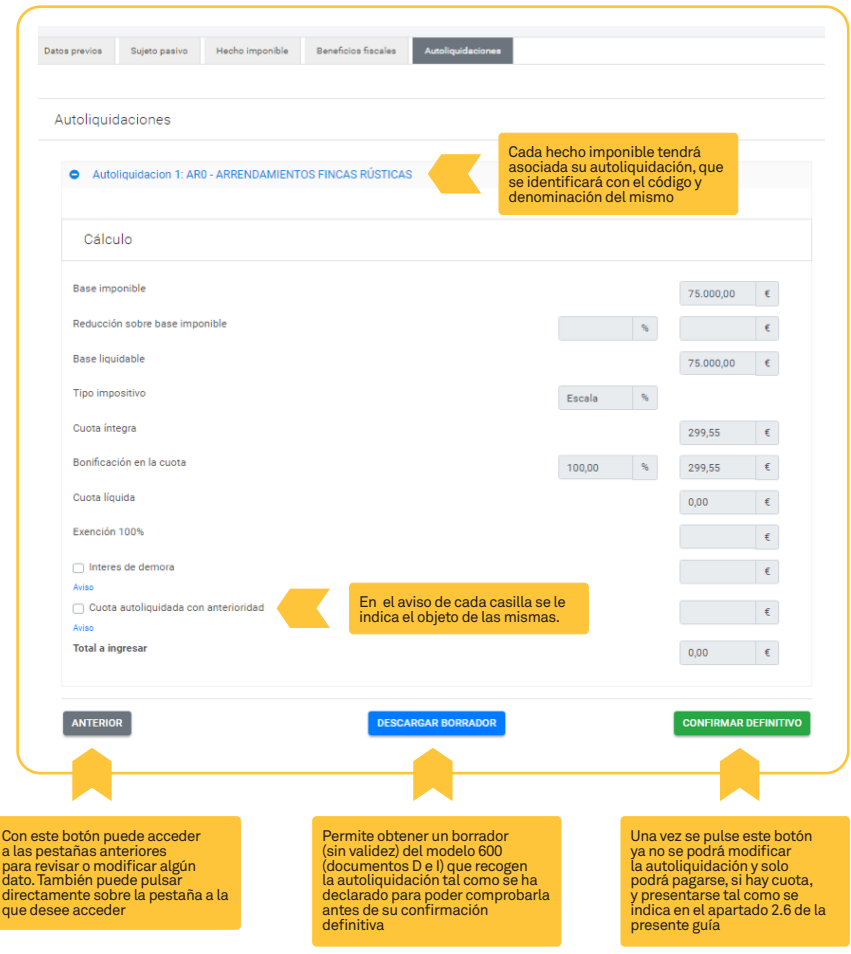

# Confección del modelo a partir de un borrador tributario

La posibilidad de obtener un borrador tributario a partir de un documento notarial aparece descrita en el apartado 2.2. En el presente apartado de la guía se indican las particularidades tanto en el modo de acceso como en la confección del modelo en este caso respecto al acceso y cumplimentación de un modelo dado de alta sin ninguna información previa.

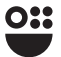

# *Particularidades en el modo de acceso*

Una vez que se accede al procedimiento en sede electrónica 2189, correspondiente al modelo 600, se le pide que elija entre el modo de acceso entre varias opciones. En el caso de que quiera consultar si hay un borrador disponible que le sirva de propuesta para la confección del modelo debe elegir la opción que se señala en la pantalla y pulsar cONTINUAR

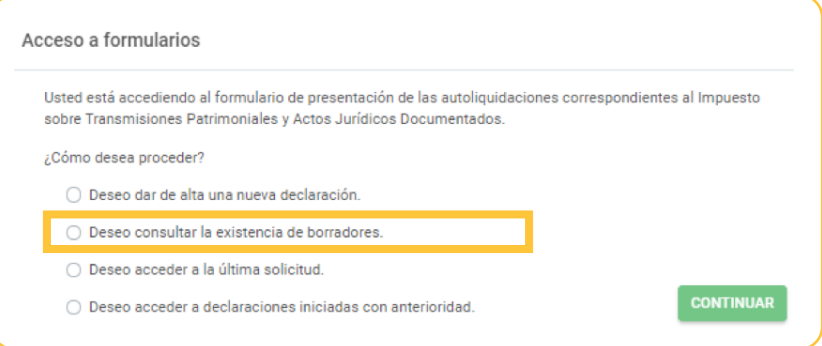

A continuación le aparecerá la siguiente pantalla en la que tendrá que decir cómo actúa para obtener la información sobre el borrador, si en nombre propio (es usted el sujeto pasivo), como representante o, en su caso, como colaborador social o habilitado en el ámbito tributario.

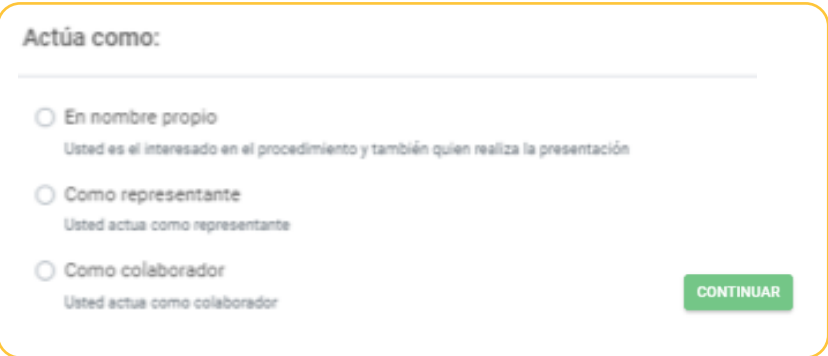

Una vez seleccione entre las diversas opciones y pulse Continuar le aparecerá una pantalla en la que se le pedirán diversos datos referidos al documento notarial y, en el caso de que no se acceda en nombre propio, del sujeto pasivo para poder informarle acerca de si existe borrador disponible o no. Mostramos las dos opciones según cómo se actúe en la búsqueda.

Si se consulta el borrador en nombre propio:

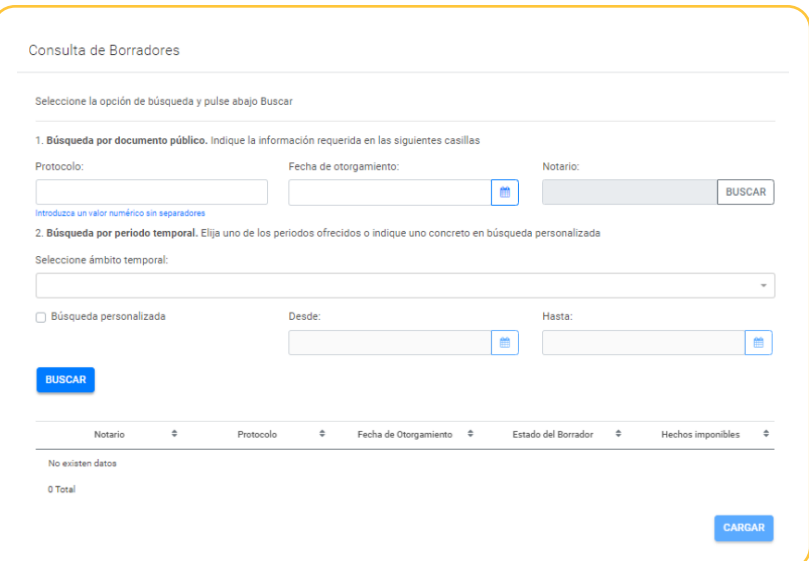

En la pantalla de arriba puede elegir entre la búsqueda por datos del documento público (número de protocolo, fecha de otorgamiento y el notario, cuyo buscador funciona igual que el que aparecía en la pestaña Datos previos, en el apartado 2.3.2) o la búsqueda por periodo temporal, en cuyo caso podrá o bien seleccionar un ámbito entre los que se le ofrecen (semanal, mensual, 6 meses, un año) en el que se ofrecerán todos los borradores en los que el identificado con el certificado es sujeto pasivo o representante o podrá utilizar un periodo temporal concreto marcando la casilla □ Búsqueda personalizada e indicando la fecha de inicio y la de fin en las casillas correspondientes.

Una vez elegida la opción de búsqueda se pulsará el botón **Buscar** y se le indicará si existe un borrador y su estado o si no se detecta ningún borrador por un error en los datos aportados o porque no existe se le indicará con el siguiente mensaje en la parte superior de la pantalla:

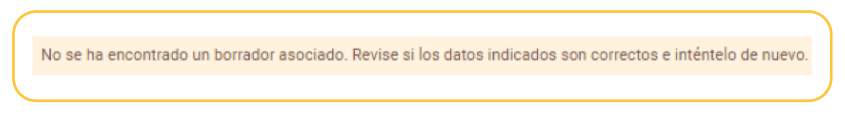

Si se encontrase un resultado aparecería en la parte de debajo de la pantalla el borrador con los datos asociados al documento notarial del que proviene:

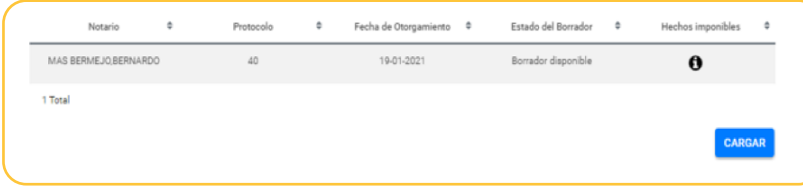

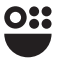

El estado del borrador puede ser disponible o no disponible, según sea válido para generar un modelo o no. Tal como se indica en el apartado 2.2, el borrador solo está disponible para algunos hechos imponibles y con algunos requisitos, fuera de los cuales no está disponible.

En la columna Hechos imponibles pulsando en el icono  $\bullet$  se da información del hecho imponible equivalente a la operación notarial que recoge el documento notarial para el que se ofrece el borrador o, en el caso de no estar disponible, el motivo por el que no se pone a disposición. Se muestra un ejemplo de la información que se ofrecería, en este caso de un borrador disponible que contiene el modelo para una cancelación de hipoteca inmobiliaria.

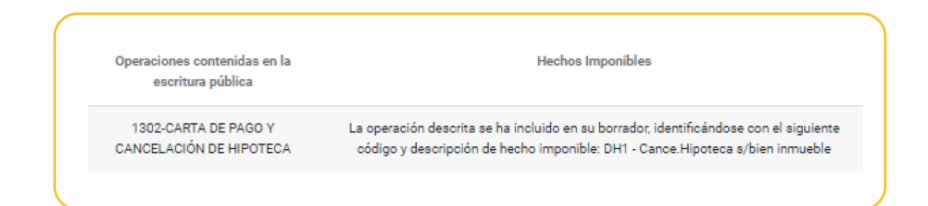

# Si se consulta el borrador en nombre propio:

En este caso la única opción de búsqueda del borrador que se ofrece es mediante la descripción de los datos referidos al documento notarial incluido el NIF del sujeto pasivo, tal como se muestra en la siguiente imagen:

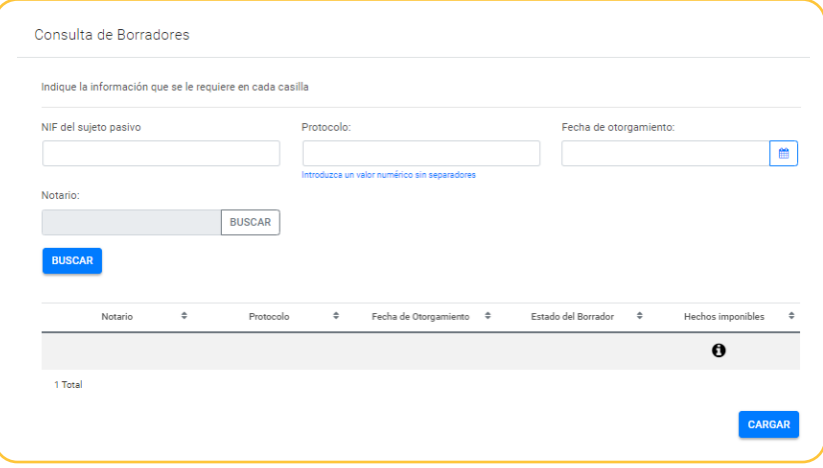

El comportamiento es igual que en el caso en que se actúa en nombre propio: se busca el borrador asociado y si existe aparecerá con sus datos identificativos y el estado disponible o no disponible tal como se ha expuesto con anterioridad. Si es disponible podrá cargarse para acceder al formulario del modelo 600 parcialmente completado.

Una vez cargado el borrador, se analizan en el siguiente apartado las particularidades de su confección.

# *Particularidades en su confección*

El borrador es un modelo 600 telemático parcialmente completado. La estructura y confección es la misma que la del modelo 600 que se da de alta sin ningún borrador previo con algunas particularidades que analizamos a continuación:

Al cargar el modelo verá el siguiente aviso advirtiéndole de las limitaciones del borrador:

#### **ADVERTENCIA**

El borrador puede que solo contenga parte de la información necesaria para realizar la declaración. Deberá completar la que falte y sea necesaria para su presentación, y, en todo caso, revisar los datos que se ofrecen para confirmar que son correctos. La utilización del borrador en ningún caso impide la posterior comprobación por parte de la ATRM de la declaración y de su contenido.

En particular, revise si los beneficios fiscales que puedan ser aplicables a los hechos imponibles declarados van incorporados en el borrador. De no ser así, deberán seleccionarse por el contribuyente. Respecto a los beneficios fiscales incorporados, compruebe que procede su aplicación. En todo caso, podrá requerirse la acreditación del cumplimiento de los requisitos para la aplicación de cualquier beneficio fiscal.

**CONTINUAR** 

Deberá pulsar **continuar** para acceder al modelo 600. Una vez se acceda se observará que el formulario está parcialmente completado con información que proviene de la escritura notarial a través de la ficha notarial grabada en la notaría en que dicha escritura se protocolizó, que se traslada al modelo de forma automática.

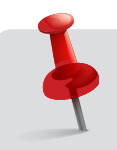

**Recuerde que toda la información que no aparezca en el borrador y sea necesaria debe completarse y la que aparezca debe revisarse, en todo caso. En especial, revise si es aplicable algún beneficio fiscal que no aparezca incorporado en el borrador. Si el beneficio consiste en un tipo impositivo reducido deberá modificar el código de hecho imponible que se le ofrece por el adecuado a dicho beneficio fiscal.**

Dicha información será más o menos amplia dependiendo del hecho imponible que se declare (ver Limitaciones del borrador, apartado 2.4), siendo alguna de ella no modificable.

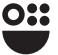

La información que se traslada será, como mínimo:

- En la pestaña Presentador, los datos del titular del certificado (sujeto pasivo o representante). Deberá completar o modificar, en su caso, la que falte.
- En la pestaña Datos previos: fecha de devengo, fecha de otorgamiento, notario, sujeción. Los datos correspondientes a la escritura no son modificables.
- En la pestaña Sujeto pasivo: los datos del sujeto pasivo que consten en la base de datos de la ATRM. No podrá modificarse el NIF y el nombre o razón social, pero sí el resto de datos. Deberán completarse, en su caso, los que falten.
- En la pestaña Hecho imponible: los hechos imponibles que sean susceptibles de borrador, con su código y denominación. En el caso de que el hecho imponible conlleve la descripción de bienes inmuebles sobre los que recae que sean susceptibles de precio medio de mercado (PMM), el borrador recogerá la referencia catastral, la descripción catastral y el PMM. En caso contrario deberá describirlos catastralmente. En determinados hechos imponibles se rescatará el valor declarado de los mismos. En el caso de que no se declare deberá completarse.

#### **Hechos imponibles susceptibles de generar borrador**

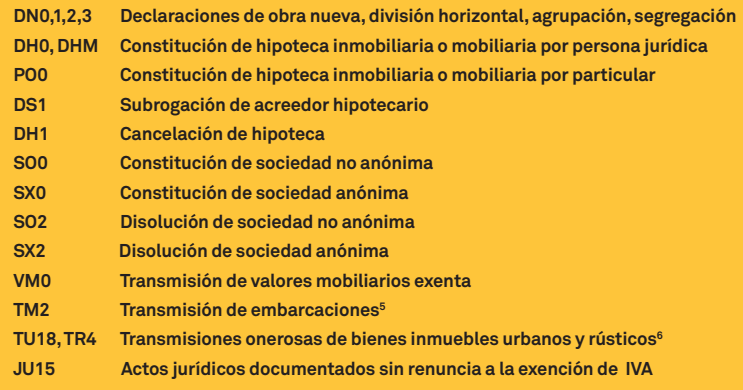

• En la pestaña Beneficios fiscales: se recogerá automáticamente el beneficio fiscal aplicable en los siguientes hechos imponibles que se indican a continuación pero su aplicabilidad debe revisarse y poder justificarse, en todo caso:

#### **Hechos imponibles con aplicación automática del beneficio fiscal en el borrador**

**Subrogación hipotecaria de acreedor (DS1) Cancelación de hipotecas inmobiliarias (DH1) Constitución de sociedades mercantiles anónimas o no anónimas (SX0, SO0)**

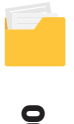

Modelo 600 44**600 Modelo**

 $44$ 

5 Siempre que no tengan asignado un valor fiscal en cuyo caso deberá utilizarse el modelo 620 6 Si el hecho imponible es susceptible de un beneficio fiscal consistente en un tipo impositivo reducido deberá elegir el código asociado a ese beneficio fiscal (por ejemplo TU13 para adquisición de vivienda por jóvenes menores de 40 años)

En el resto de casos si el hecho imponible que genera borrador es susceptible de aplicarle un beneficio fiscal deberá seleccionarse.

• En la pestaña Autoliquidación: se recogerá el cálculo de la cuota tributaria si están todos los elementos necesarios para ello. En todo caso se trasladará el beneficio fiscal si el borrador lo lleva incorporado automáticamente.

El borrador estará disponible para cada sujeto pasivo que realice el hecho imponible susceptible de generarlo, por lo que cada uno de ellos deberá acceder independientemente al mismo para poder cumplimentar su autoliquidación.

El pago y presentación tiene el mismo funcionamiento independientemente de si el modelo tiene su origen en un borrador o en una declaración que se da de alta sin ninguna información previa y se detalla en el apartado siguiente.

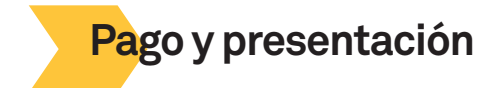

Una vez completada la confección del formulario y pulsado el botón confirmar definitivo se procede, si existe cuota a ingresar, a gestionar el pago de la autoliquidación. Si no hay cuota a ingresar el formulario ofrecerá directamente la posibilidad de presentación, pero en ambos casos, con o sin cuota, aparecerá el siguiente mensaje que habrá que confirmar:

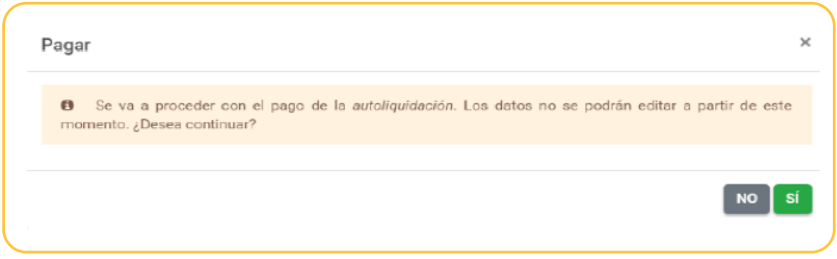

Si existe cuota a ingresar, una vez confirmado que se quiere continuar nos encontraremos con la siguiente pantalla en la que deberá elegir la forma de pago entre las que se le ofrecen en el desplegable:

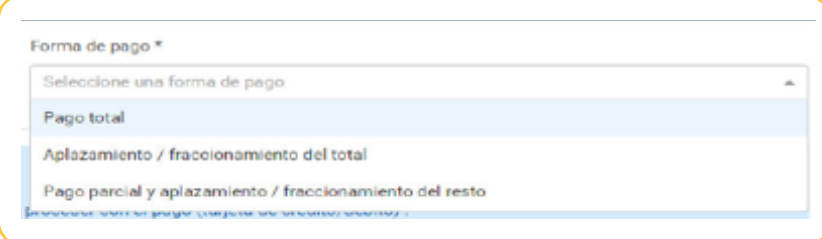

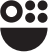

# *Pago total*

Se accederá automáticamente a la pasarela de pagos de la CARM, en la que podrá hacer efectivo el pago mediante tarjeta de crédito o débito Visa o MasterCard. Una vez realizado con éxito podrá obtener un justificante de pago pulsando en el botón que se indica:

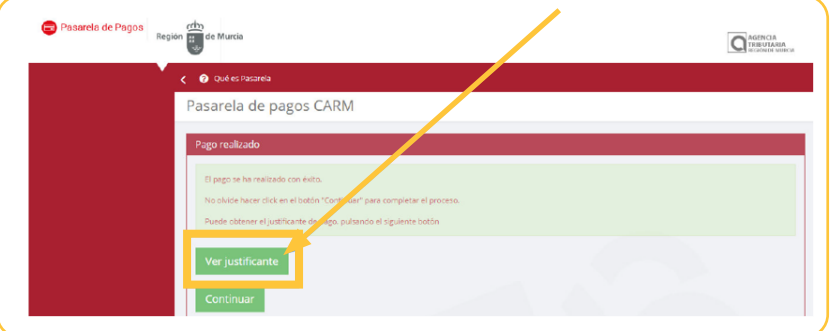

# *Aplazamiento/fraccionamiento del total:*

Se marcará esta opción cuando se quiera pedir la solicitud de aplazar o fraccionar la deuda. Se debe tener en cuenta que marcar esta casilla no exime de la obligación de presentar solicitud de aplazamiento/fraccionamiento a través de la sede electrónica de la CARM, [https://sede.carm.es,](https://sede.carm.es) procedimiento 1584.

En el caso de no estar obligado a relacionarse con las Administraciones Públicas por medios electrónicos y no optar por este medio, podrá realizar la presentación en cualquiera de las oficinas de la Agencia Tributaria de la Región de Murcia, debiendo contar para ello con la oportuna cita previa o en cualquiera de los lugares enumerados en el artículo 16.4 de la Ley 39/2015, de 1 de octubre, del Procedimiento Administrativo Común de la Administraciones Públicas.

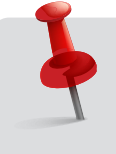

**En las autoliquidaciones extemporáneas la solicitud de aplazamiento/ fraccionamiento debe presentarse el mismo día de la presentación pues el periodo ejecutivo se inicia el día siguiente de la presentación fuera de plazo sin ingreso ni solicitud de aplazamiento/fraccionamiento**

# *Pago parcial y aplazamiento/fraccionamiento del resto*

En esta opción se ingresa parte de la deuda y se solicita aplazamiento/fraccionamiento del resto. El pago parcial se realizará con los mismos trámites ya indicados para el pago total y la parte que se quiere aplazar/fraccionar con los indicados para el aplazamiento/fraccionamiento total en los párrafos anteriores.

Una vez se haya completado, en su caso, el pago, y confirmada la opción que se haya elegido para el mismo pulsando el botón Confirmación del pago, el sistema conduce automáticamente a la presentación del modelo pulsando el botón **PRESENTAR** en la pantalla que se muestra a continuación:

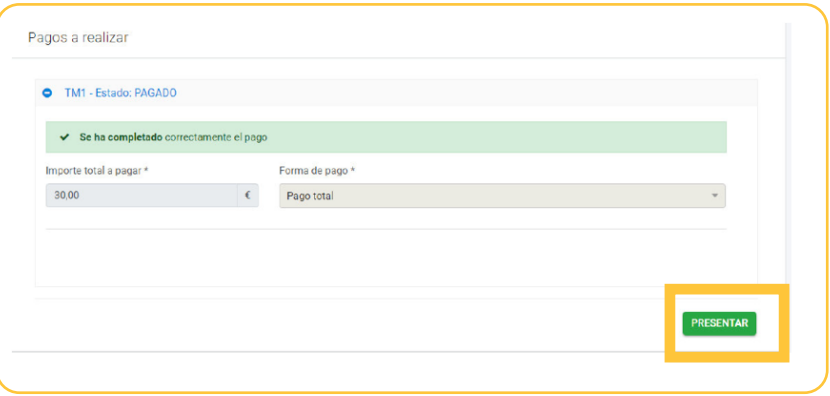

Accederá a una primera pantalla que deberá completar con información complementaria relacionada con el presentador del documento. La analizamos por bloques de información:

**• Datos identificativos:** rellenados de forma automática con los datos del certificado digital con el que se accede al formulario. Abajo se muestra un ejemplo cuando el formulario lo presenta en nombre propio el interesado.

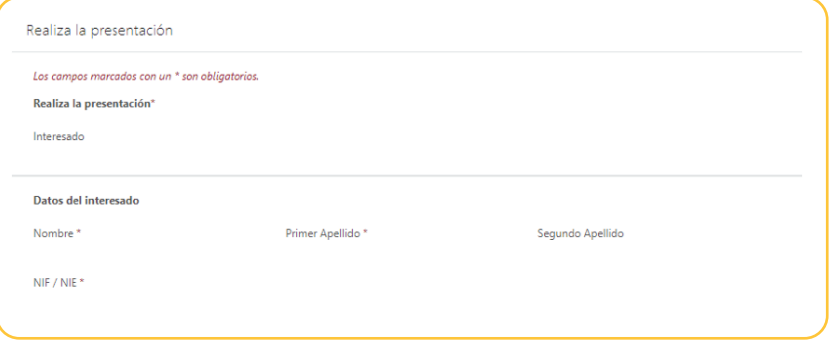

**• Autorización expresa de notificación:** Si usted es una persona física puede elegir el sistema de notificación (por carta o electrónicamente) ante la Administración, conforme al artículo 14.2 de la Ley 39/2015.

Si usted está obligado a relacionarse electrónicamente con las Administraciones conforme al artículo 14.2 de la Ley 39/2015 (personas jurídicas, entidades sin personalidad jurídica, profesionales colegiados, empleados públicos y personas que los representen) será notificado electrónicamente por Dirección Electrónica Habilitada única DEHú, aunque haya elegido notificación postal.

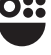

En ambos casos puede proporcionar un email y un número de teléfono para que se le avise de que tiene a su disposición una notificación por cualquiera de las vías seleccionadas (en el caso de que elija notificación electrónica estos datos serán obligatorios), tal como se muestra en la siguiente imagen:

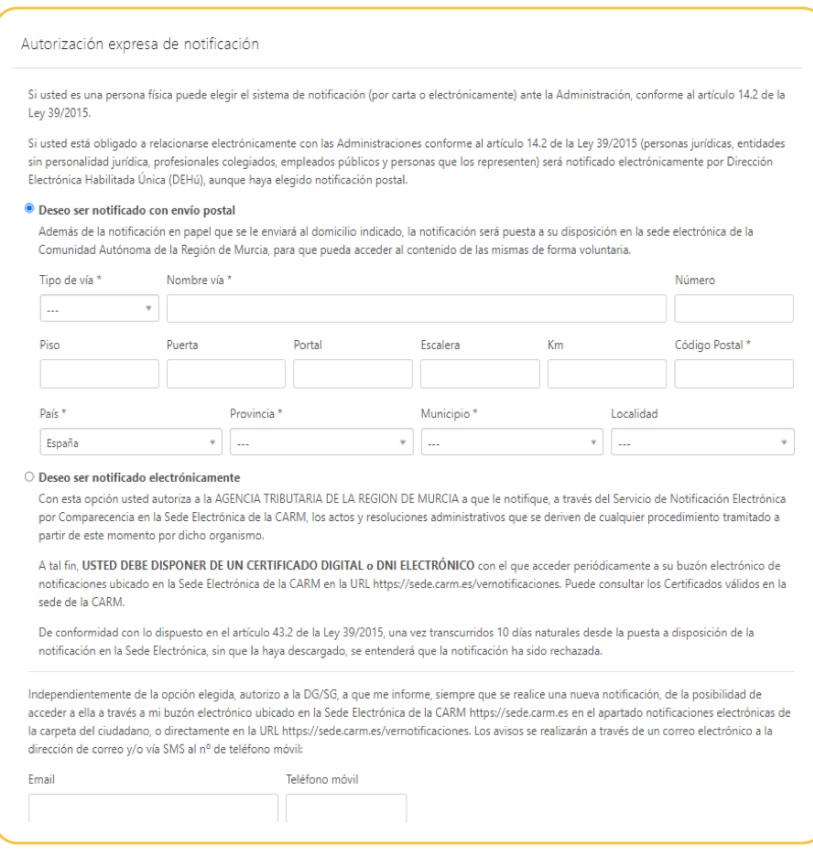

**• Certificados:** En este apartado se le da la posibilidad de no autorizar a la ATRM, en el ejercicio de sus competencias, para consultar los documentos que se relacionan advirtiéndole de que si no autoriza a dicha consulta deberá aportar los que sean necesarios para la calificación y tributación del hecho imponible declarado.

#### Certificados

● En aplicación del artículo 28 de la Ley 39/2015, de 1 de octubre, del Procedimiento Administrativo Común de las Administraciones Públicas, el órgano administrativo competente consultará o recabará por medios electrónicos, los datos relacionados a continuación, salvo que se oponga a la consulta.

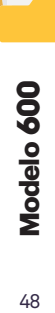

- □ Me OPONGO a la consulta de: Consulta de Datos Catastrales
- □ Me OPONGO a la consulta de: Descriptiva y Grafica del catastro
- $\Box$  Me OPONGO a la consulta de: Certificados de actos inscribibles al registro de asociaciones de la CARM
- $\Box$  Me OPONGO a la consulta de: Consulta de Datos de Identidad
- $\Box$  Me OPONGO a la consulta de: Documentación acreditativa del título de familia numerosa reconocido y expedidopor la Administración de la Comunidad Autónoma de Murcia.
- $\Box$  Me OPONGO a la consulta de: Documentación obrante en el fichero de personas con discapacidad en la Comunidad Autónoma de la Región de Murcia.
- $\Box$  Me OPONGO a la consulta de: Consulta de Certificación de Titularidad del Catastro
- Asimismo, autoriza la consulta de los datos tributarios, excepto que expresamente no autorice la consulta.
- $\Box$  NO AUTORIZO la consulta de datos tributarios de: Certificado de Impuesto de Actividades Económicas 10 epígrafes

+ En el caso de NO AUTORIZACIÓN o de OPOSICIÓN a que el órgano administrativo competente consulte u obtenga los mencionados datos y documentos, deberá manifestarlo expresamente marcando la casilla correspondiente, QUEDANDO OBLIGADO A APORTARLOS al procedimiento junto a esta presentación.

**• Documentos adjuntos a la presentación:** Se le relacionan los documentos que debe aportar obligatoriamente como anexos a la presentación, pudiendo adjuntar cualquier otro que estime oportuno. Los documentos deben aportarse en el formato pdf y, en su caso, comprimidos. El número máximo de archivos adjuntos es de 10 (podrá utilizarse el botón + AÑADIR OTRO ANEXO para añadir y el botón **para mara eliminar alguno de los añadidos**).

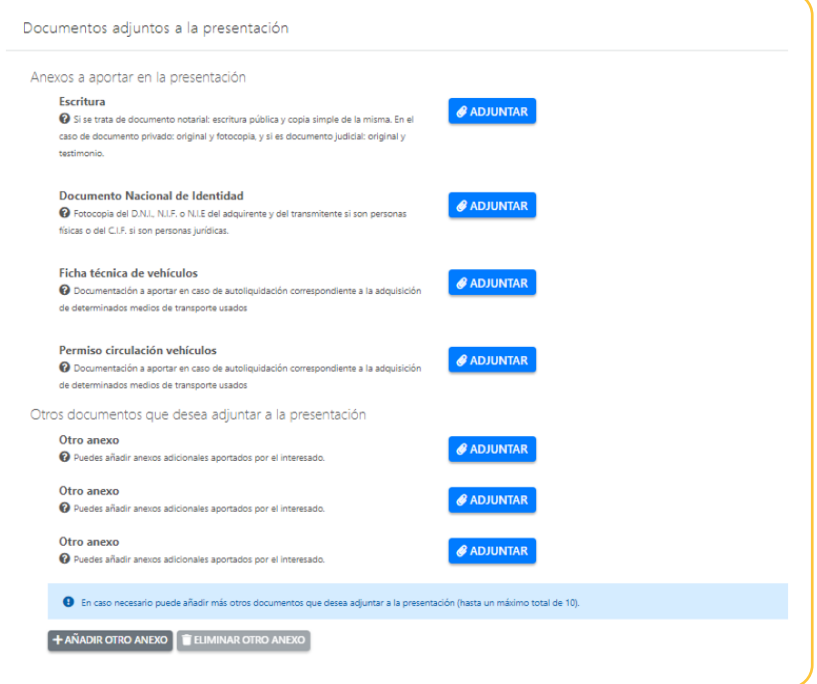

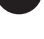

A continuación pulsamos el botón **PRESENTAR**:

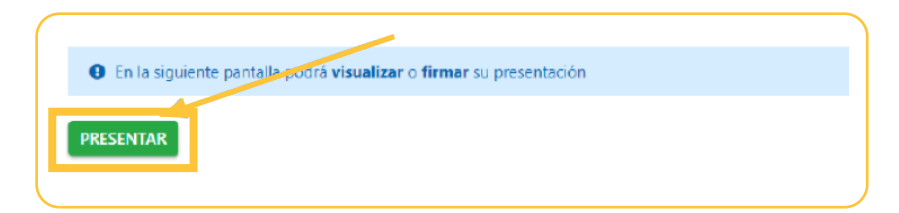

Llegaremos a una pantalla en la que podrá **antes de comunita**ntes de firmar su presentación. Para finalizar el proceso debemos firmar la presentación con un certificado admitido (la relación la indica en la propia pantalla en las advertencias). Necesita la instalación del programa de Autofirma.

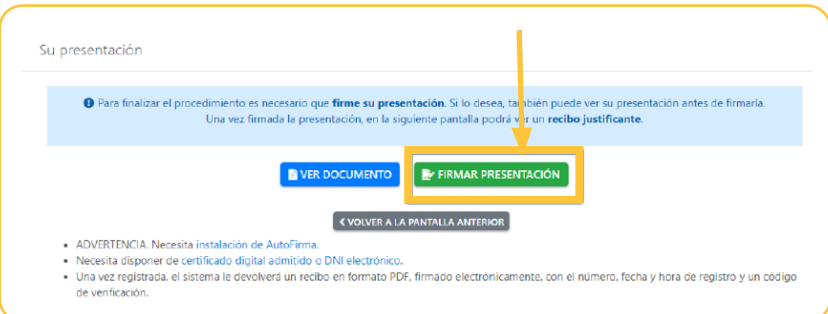

Una vez se firma la presentación, aparecerá la siguiente pantalla:

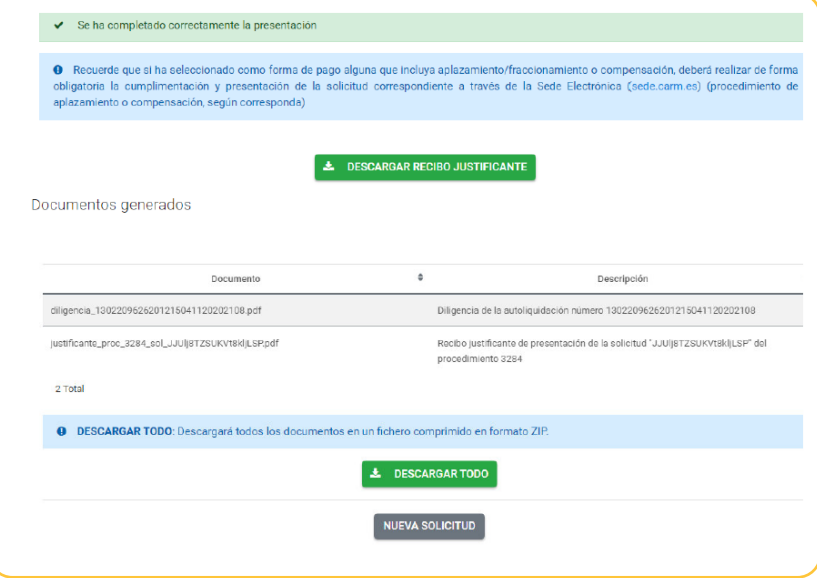

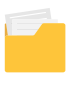

 En ella encontrará a su disposición los documentos acreditativos de la presentación (y en su caso del pago) pulsando el botón  $\overline{z}$  pescargar ropo generándose en pdf y comprimidos tanto la diligencia de cobro y presentación como el recibo de la presentación por registro con el número, fecha y hora de registro y un código de verificación, recibo que llevará adjunto modelo 600 (documentos D e I) que contienen la declaración-liquidación y la autoliquidación del impuesto.

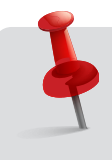

**Los documentos que genera la presentación y, en su caso, el pago del modelo son necesarios para la inscripción en registros públicos y sirven de acreditación de la autoliquidación presentada, por lo que se recomienda que aunque se impriman sean convenientemente guardados.**

# **Gestión de formularios telemáticos en trámite o ya presentados**

El procedimiento 2183 permite consultar formularios que se han presentado con anterioridad en sede electrónica y gestionar formularios telemáticos que se han iniciado pero no se han presentado y/o pagado, pudiendo completar los trámites que quedan pendientes.

Cuando se accede al mismo, entre las opciones para elegir que aparecen en la pantalla que se reproduce a continuación podremos utilizar las dos que se señalan para esta gestión:

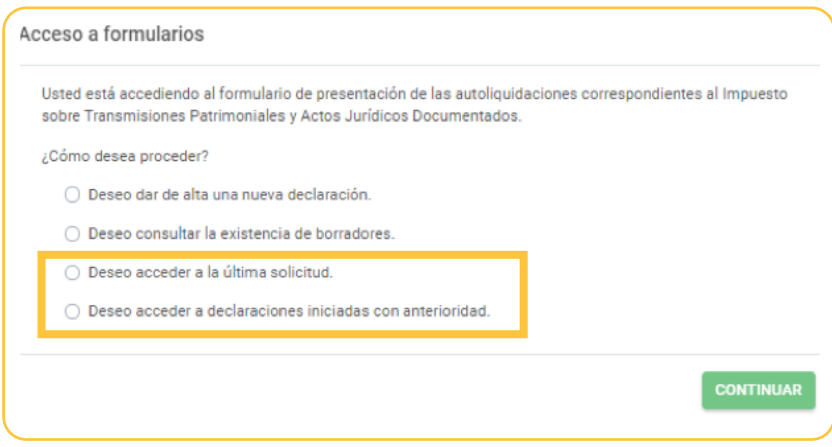

Cuando se accede a la última solicitud el procedimiento nos ofrece el último formulario realizado en sede electrónica que no esté completado, es decir, la última solicitud que hemos dejado en trámite, ya sea en nombre propio como sujeto pasivo o como representante o colaborador.

La elección de cómo se actuaba en esa última solicitud se elige al presionar Continuar en la pantalla siguiente:

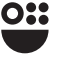

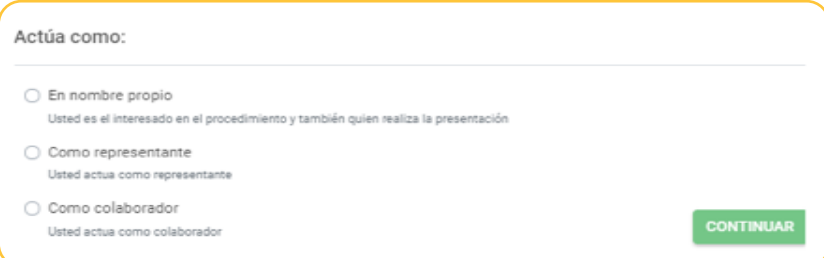

Cuando se accede a la opción Declaraciones iniciadas con anterioridad, según en calidad de qué actuemos (en nombre propio, como representante o como colaborador) el comportamiento de la búsqueda y los formularios a los que tengamos acceso serán distintos, tal como se indica a continuación:

# En nombre propio

Tendremos acceso a todos los formularios iniciados en sede electrónica, estén o no finalizados, en los que nos hayamos identificado como sujeto pasivo o representante y a todos los finalizados y presentados en los que seamos sujetos pasivos. La búsqueda se puede acotar de la siguiente manera en la pantalla que se muestra a continuación:

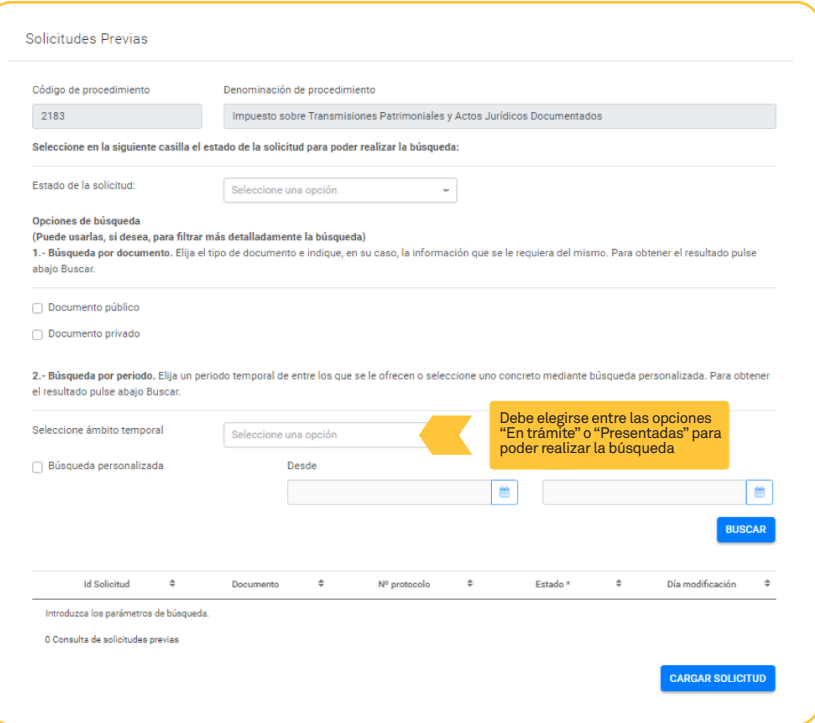

 Una vez indicado el estado de las solicitudes que queremos buscar (en trámite o presentadas), se ofrecen dos opciones de búsqueda:

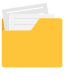

**Por tipo de documento.** Se puede distinguir entre público o privado. En el caso de seleccionar documento público se requerirá la siguiente información de dicho documento:

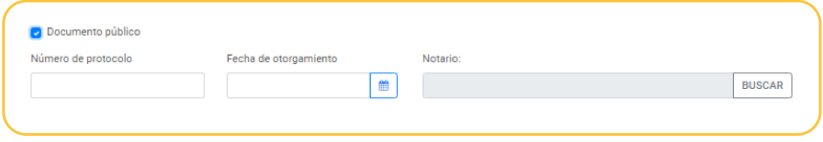

**Por periodo.** Se puede realizar la búsqueda utilizando uno de los periodos que se ofrecen (semanal, mensual, 6 meses o anual) o un periodo concreto marcando la casilla  $\Box$  Búsqueda personalizada indicando la fecha de principio el periodo y la del final.

Una vez fijados los criterios de búsqueda se debe pulsar el botón **Buscar** y aparecerán los formularios presentados o en trámite (según la opción elegida) asociados al consultante con la siguiente información:

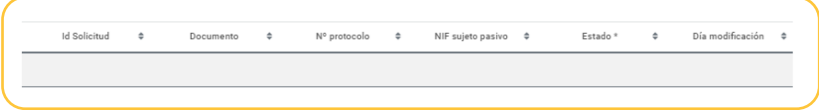

En la columna Estado se indica qué trámites son necesarios para la finalización, en el caso de que no esté finalizada, y si está presentada, en el caso de que lo esté. Se describen en la propia pestaña de la siguiente forma:

No Completada - Faltan datos necesarios por completar antes del pago y presentación. Pte. Pago y presentación - La solicitud se ha confirmado pero está pendiente de pago. Deberá completar el pago para poder presentar. En el caso de cuota cero también deberá completar este trámite aunque no haya ingreso. Pte presentar - La solicitud se ha confirmado y, en su caso, pagado, pero está pendiente de presentar. Presentada - La solicitud se ha presentado.

Podrá visualizar y, en su caso, completar el formulario seleccionando la fila en la que se describe y pulsando **cARGAR SOLICITUD**. Se muestra un ejemplo:

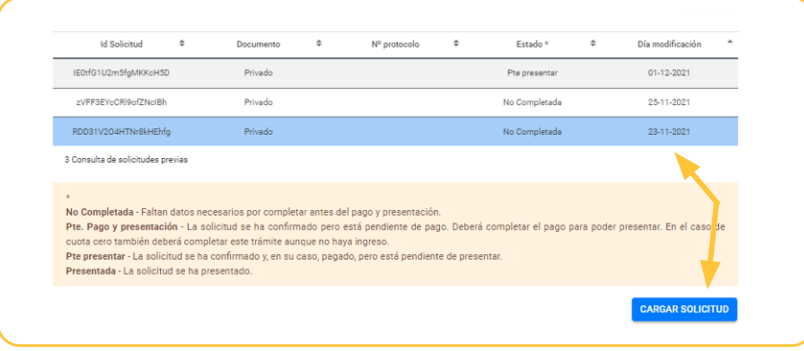

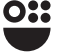

En el caso de que no exista ningún formulario pendiente o finalizado asociado a esos criterios de búsqueda se le informará con un mensaje de aviso en la parte superior, como el que se muestra:

No se ha encontrado ninguna solicitud asociada asociada a un documento público

Cuando se actúe como representante o colaborador, se exigirá el DNI del sujeto pasivo y solo se tendrá acceso a sus declaraciones.

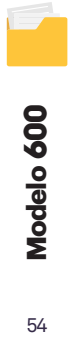

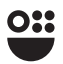

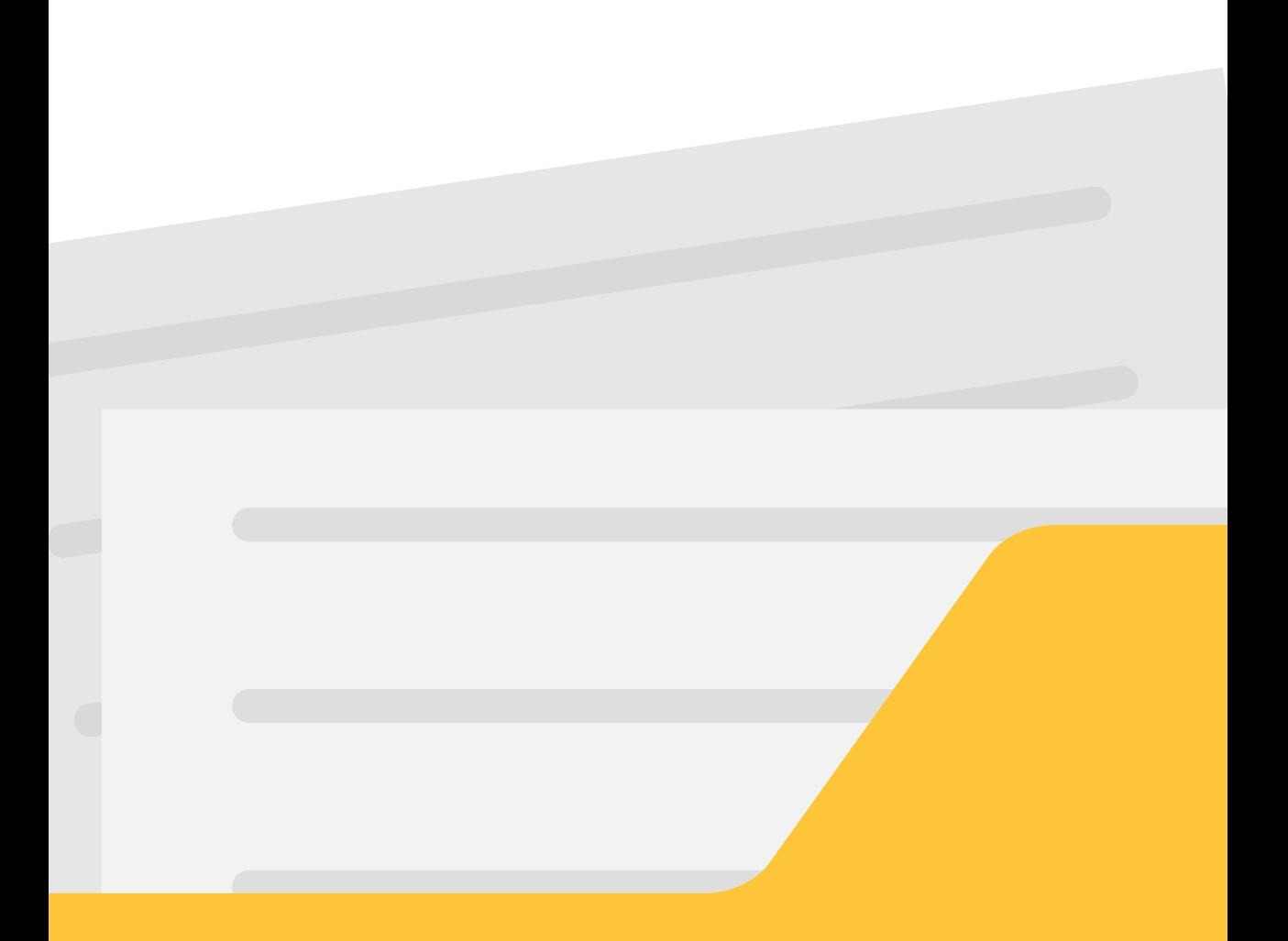

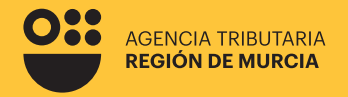

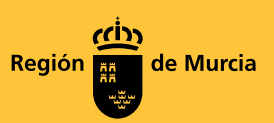

# **600 Modelo**

**Guía de ayuda para la confección telemática del modelo 600.** 

**Impuesto sobre transmisiones patrimoniales y actos jurídicos documentados.** 

**Procedimiento 2183**

Marzo 2024

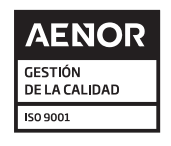

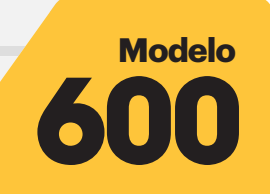

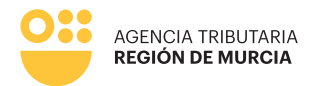

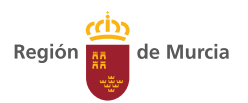